# 湖北经济学院 本科生信息服务平台

### 操作手册

# (学院学工用户)

信息与考试办公室 **2020** 年 **12** 月

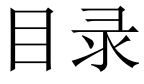

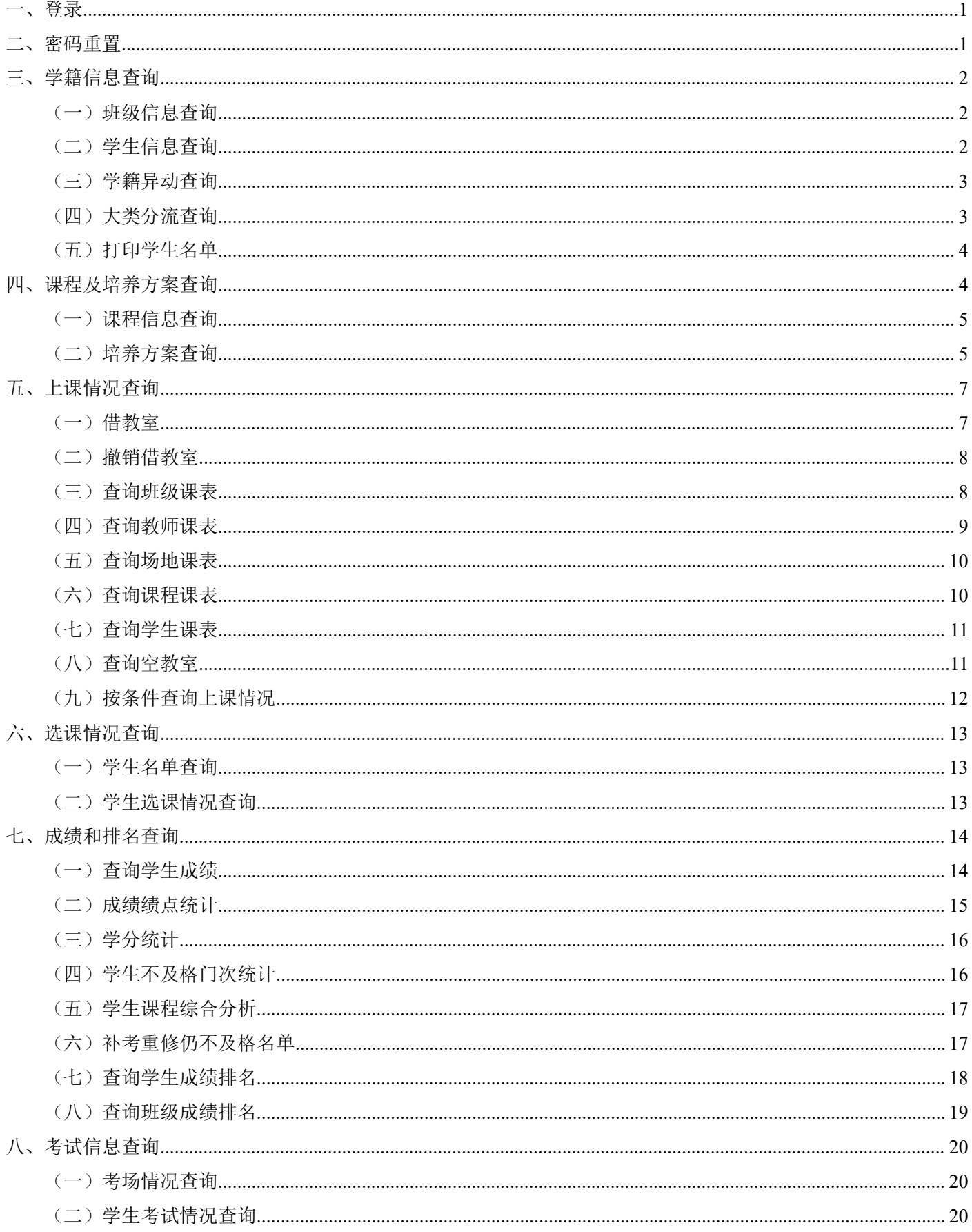

#### <span id="page-2-0"></span>一、登录

- 1. 网址: <http://218.197.80.13/> 或 <http://218.197.80.14/>。
- 2. 用户名:8 位工号。 密码: 初始密码为身份证后 6 位, 忘记密码可以请其他辅导员或教学秘书重置。
- 3. 点击右上角头像,选择角色切换,选择"学院学工",页面会刷新成为学院学工界面。
- 4. 可以设置默认登录角色,"角色默认"选"学院学工",下次登录自动为学院学工角色。

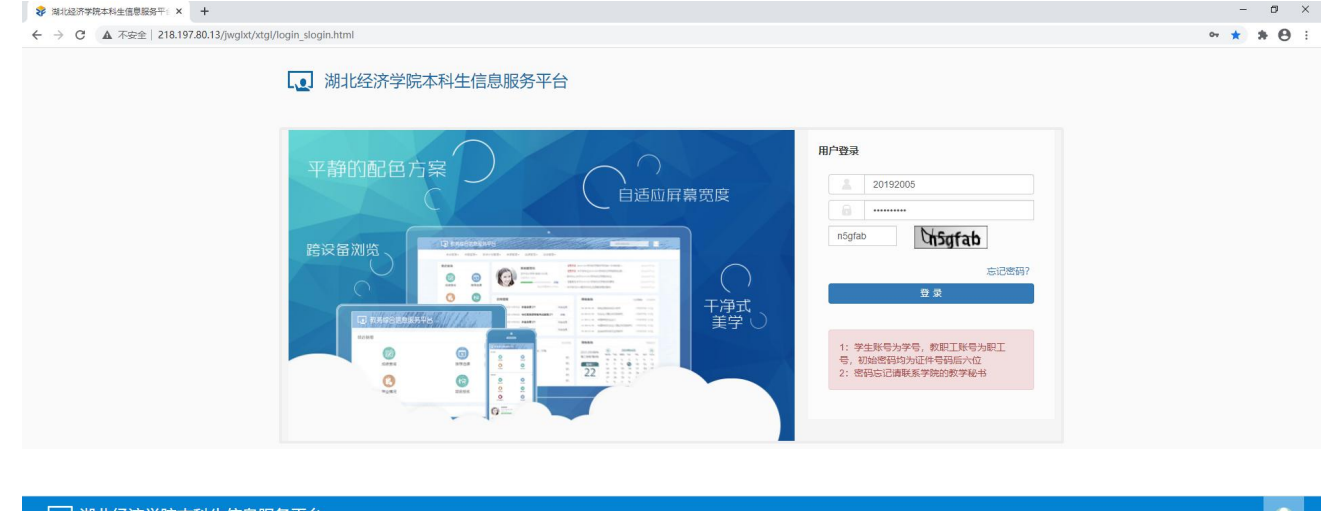

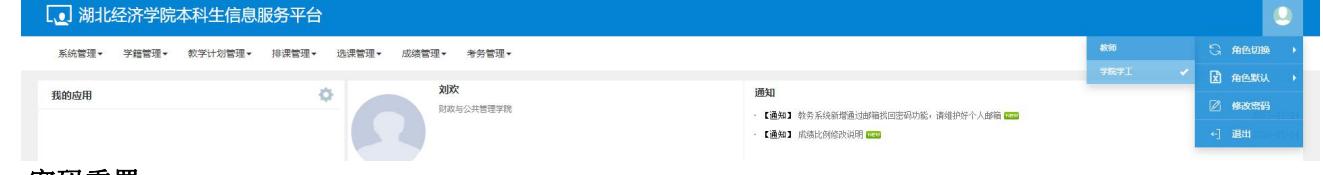

#### <span id="page-2-1"></span>二、密码重置

- 1. 系统管理➡权限管理➡用户管理。
- 2. 根据需要重置用户的身份,选择"学生"或"教师"标签,可以为学生和教师重置密码。
- 3. 输入需要重置用户的学号或姓名,点击查询。
- 4. 选中查询结果,点击右上角"密码初始化"。
- 5. 点击确认,即可重置。重置结果为身份证后 6 位。

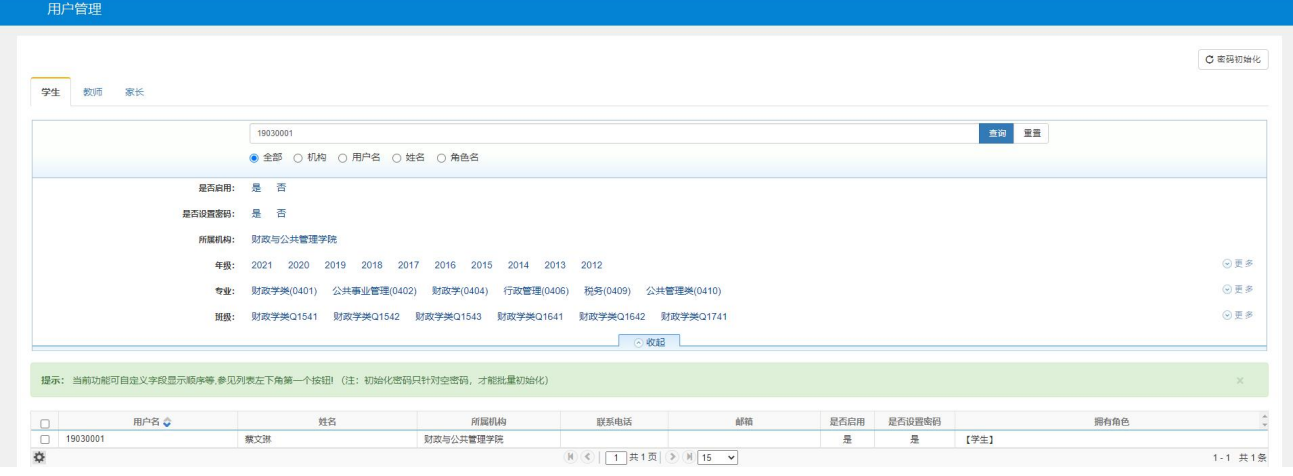

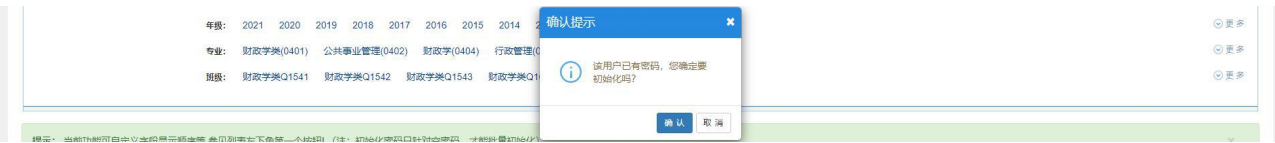

#### <span id="page-3-0"></span>三、学籍信息查询

<span id="page-3-1"></span>(一)班级信息查询

- 1. 学籍管理➡班级信息,查询班级信息。
- 2. 选中需要的数据,点击右上角导出,可导出 excel 文件。后续功能中导出功能均可导出 excel 文件。

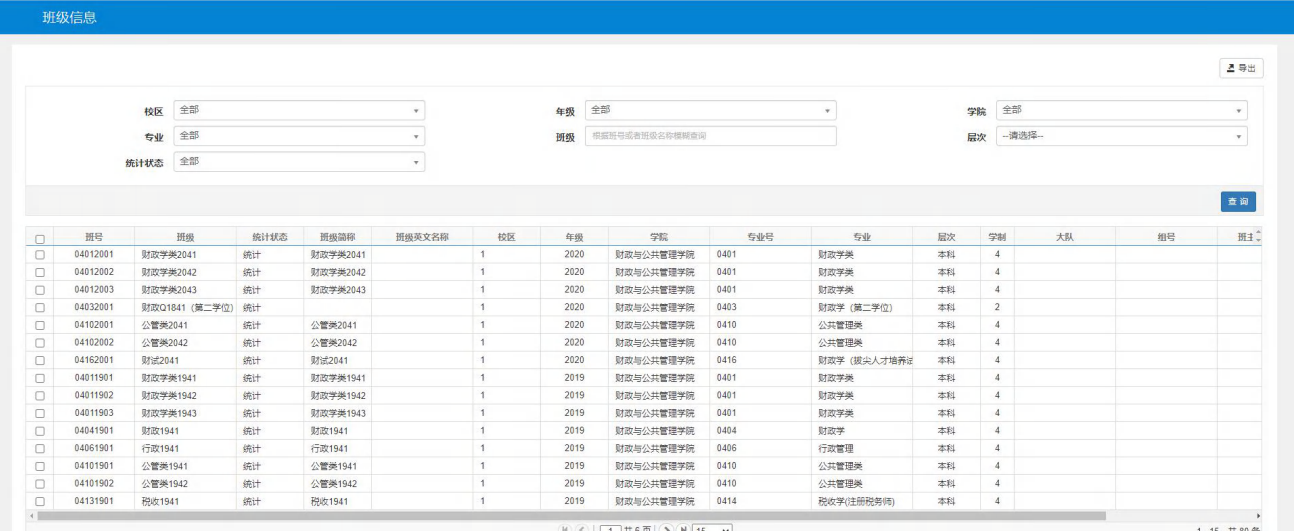

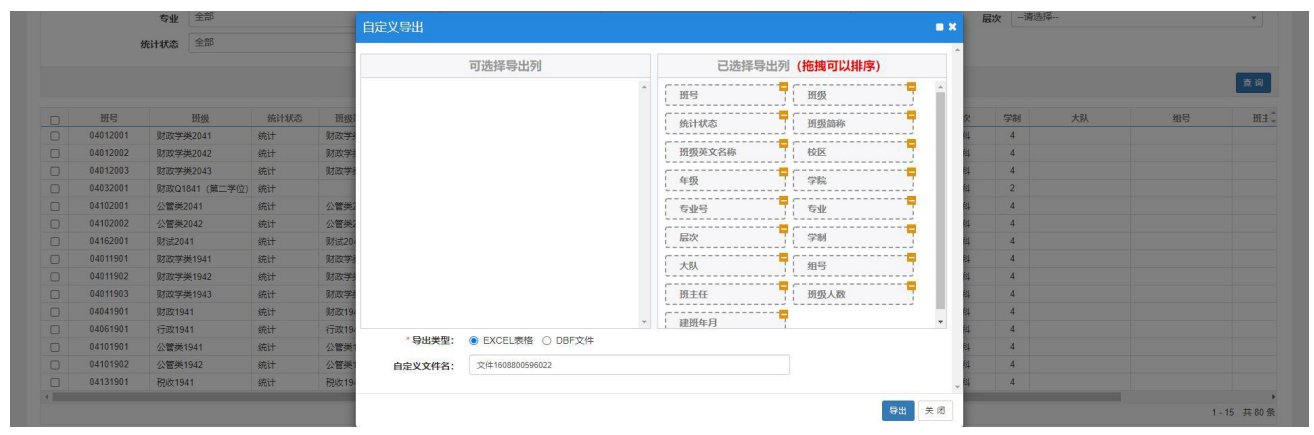

<span id="page-3-2"></span>(二)学生信息查询

1. 学籍管理➡学生信息管理➡学生信息维护。

2. 可以输入学生学号或者信息,点查询。也可以按条件筛选,选择年级、专业、班级、学籍状态等,如筛选无结 果,请将"已选条件"的"默认值:是"点×。

3. 点击学生学号,可以弹出学生的信息卡片,选择不同标签可查看信息。

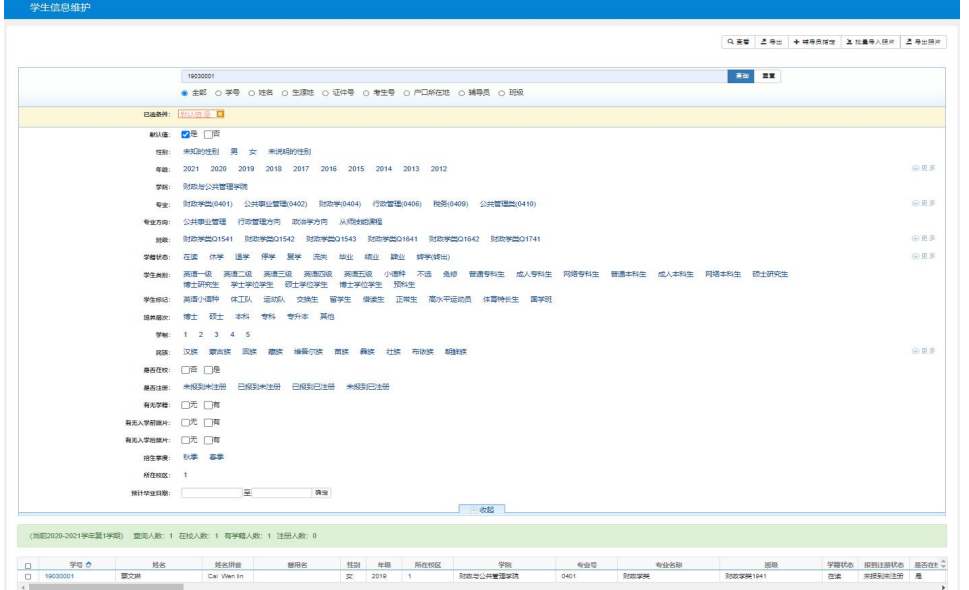

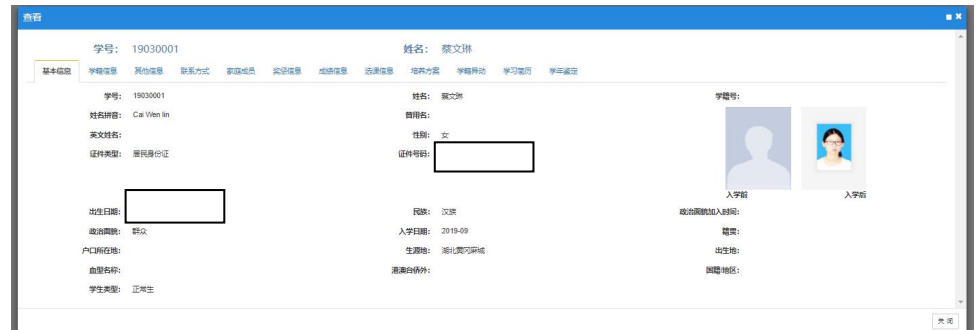

<span id="page-4-0"></span>(三)学籍异动查询

- 1. 学籍管理➡学籍异动管理➡学籍异动查询。
- 2. 可按条件查询学生学籍异动情况(休学、复学、留级试读、保留入学资格、转专业等),可导出。

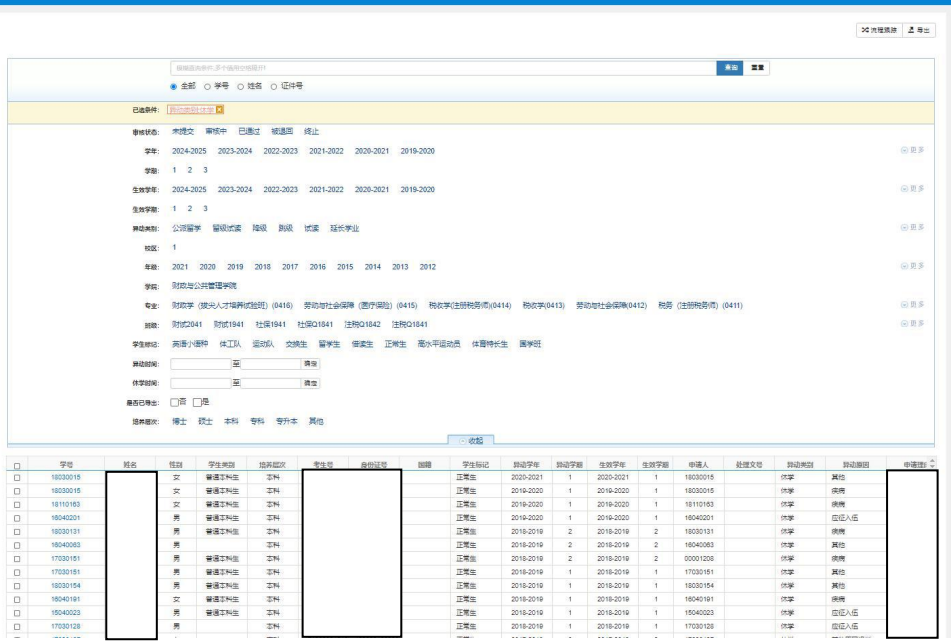

<span id="page-4-1"></span>(四)大类分流查询

- 1. 学籍管理➡大类分流管理➡大类分流查询。
- 2. 可按条件查询学生大类分流情况,可导出。

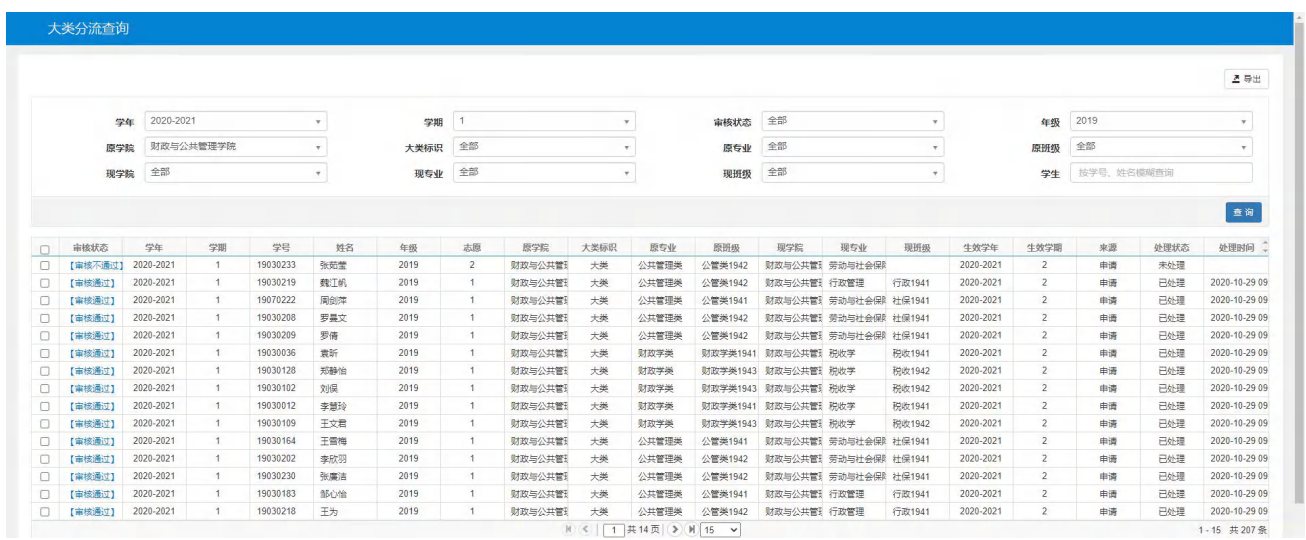

<span id="page-5-0"></span>(五)打印学生名单

- 1. 学籍管理➡学籍信息查询➡按班级打印学生名单。
- 2. 选中需要打印的班级(可多选),点右上角"打印",打印格式默认为"班级在校名单打印",然后打印。
- 3. 右上角打印(白色打印机图标), 第一个"打印(客户端)", 即可打印。
- 4. 右上角输出,可输出 doc, pdf, xls, jpg 等格式文件。

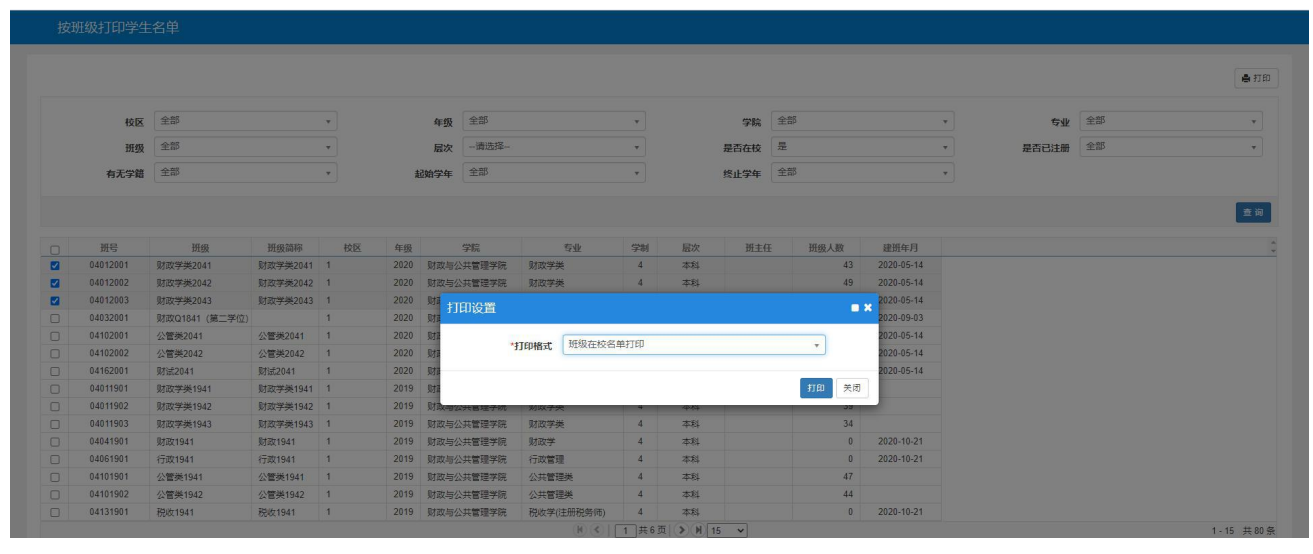

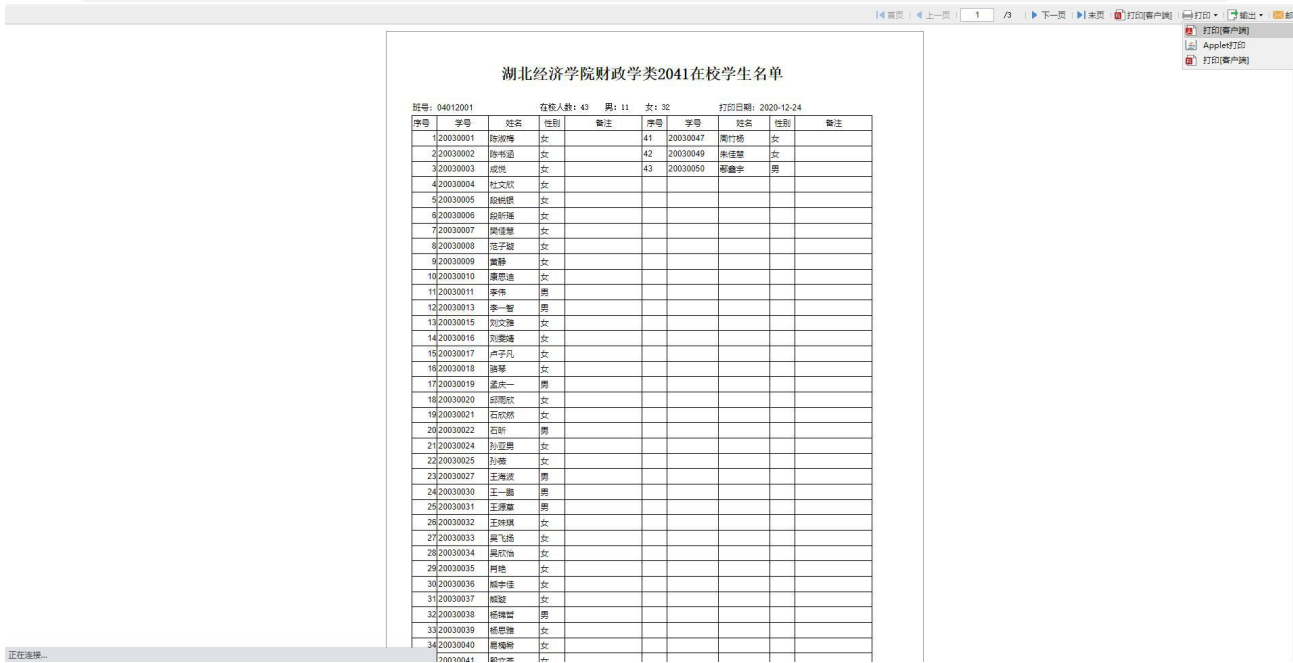

<span id="page-5-1"></span>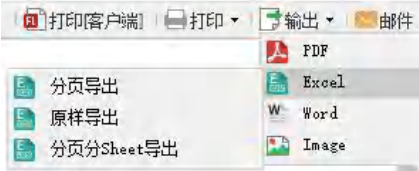

#### 四、课程及培养方案查询

<span id="page-6-0"></span>(一)课程信息查询

- 1. 教学计划管理➡课程库管理➡课程信息管理。
- 2. 查询本学院所开所有课程的信息,包括课程代码,学分,课程类别等,可导出。

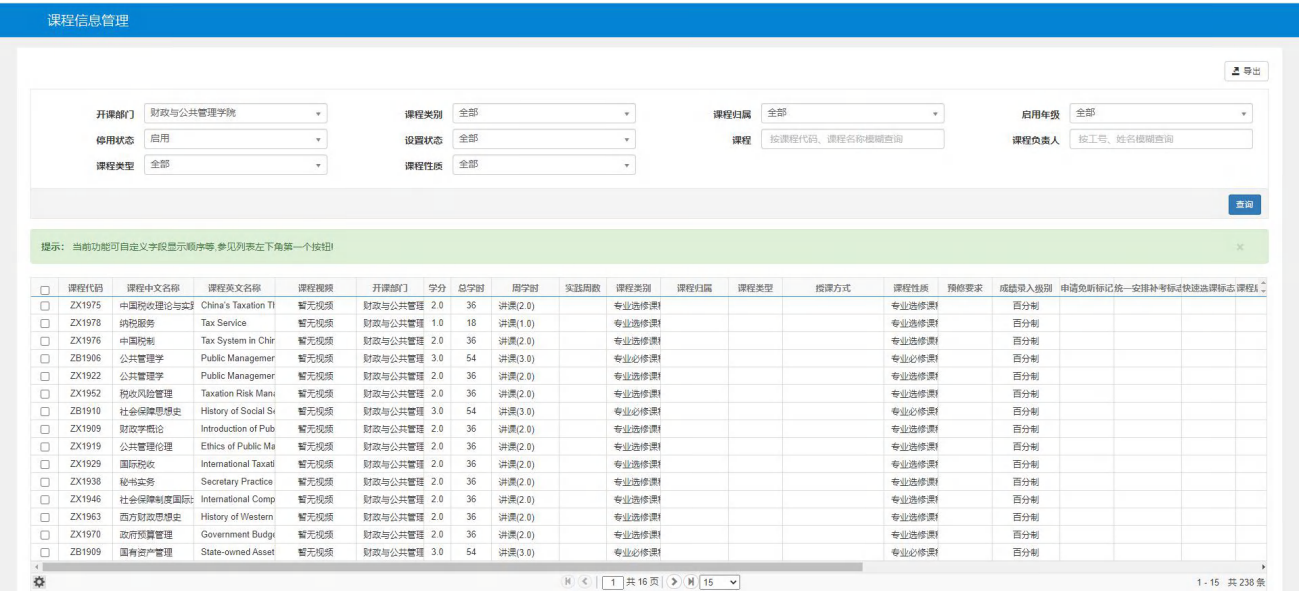

<span id="page-6-1"></span>(二)培养方案查询

1. 教学计划管理➡培养方案管理➡培养方案查询。

2. 在"大类专业信息",选中要查看的专业(只能单选)。

3. 点击"修读要求"标签,即可查看该专业的修读要求结构图。

4. 点击"课程信息"标签,即可查看该专业要求修读的所有课程信息,包括课程代码,名称,开课学年学期,课 程性质等。

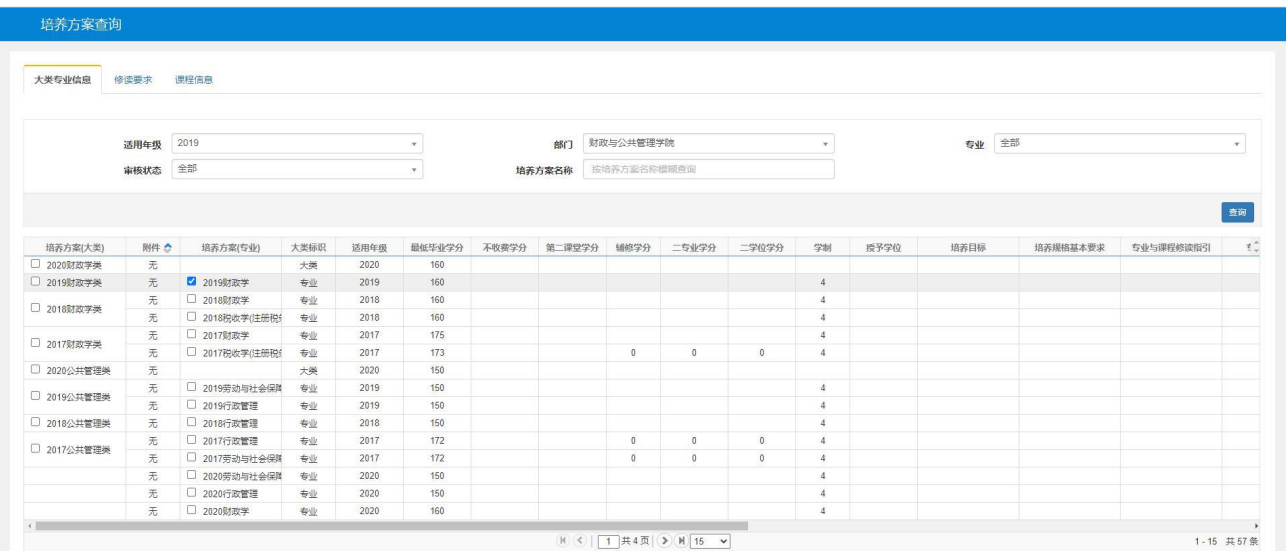

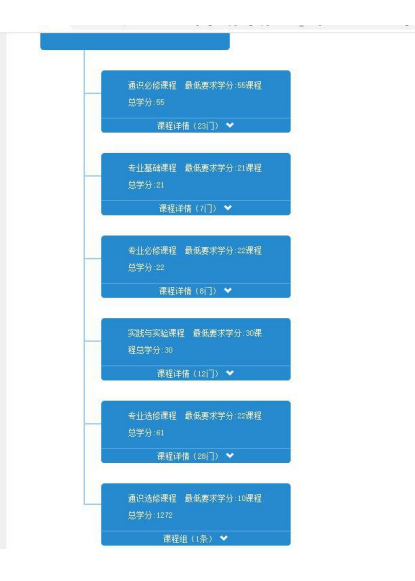

#### 培养方案查询 大类专业信息 修读要求 课程信息  $\begin{array}{c} \star \\ \star \end{array}$ 建议修读年级 建议修读学期 1  $\bar{\mathbf{v}}$ 课程 按课程代码或课程名称查询 修读类型 全部 查询 课程代码 课程名称<br>TB3703 马克思主义基本原理概论<br>TB4915 线性代数 课程名称 修读要求节点 主修标记 辅修标记 大类名称 总学时 二专业标记 二学位标记 专业核心课程标计专业开放课程标计 是否学位课程 建议修读年级 建议修读学期 专业名称 专业方向  $\begin{array}{c|cccc}\n\hline\n1 & 2 & 3 & 4 \\
\hline\n2 & 3 & 4 & 5 \\
\hline\n6 & 6 & 7 & 8 \\
\hline\n9 & 10 & 11 & 12 \\
\hline\n11 & 12 & 13\n\end{array}$ 财政学 通讯必修课程<br>通讯必修课程 2019财政学类<br>2019财政学类 是是 香香香香香香香香香香香香 百番 明明  $\frac{1}{2}$  $\overline{\phantom{a}}$ 否否否否否否否 否否否是否是是否 商商商商商商 财政学 TB5904<br>ZB1955 大学体育(3) 通讯必修课程  $\overline{\mathbb{B}}$ 财政学 2019财政学类 是是是是是是是 香香香香香  $\Box$  <br>  $\Box$ 7109994<br>ZB1955 税收学 (双语)<br>ZB2519 中级财务会计 を止め<br>停业必修课程<br><del>专</del>业必修课程 別政学<br>財政学 2019财政学类<br>2019财政学类 是否否是否 2B2919 中级財労会計<br>2.J1602 金融学<br>2.J1901 財政学<br>2X1973 政治学概论 - 主之<br>- 少基础课程<br>- 专业基础课程<br>- 专业选修课程 **财政学**<br>财政学<br>财政学 2019财政学类<br>2019财政学类<br>2019财政学类  $\begin{array}{r} 3.0 \\ 3.0 \\ 2.0 \\ 2.0 \\ 2.0 \\ 2.0 \\ 2.0 \\ 2.0 \\ \hline \end{array}$  $\frac{1}{2}$ 否 否  $\begin{array}{c} \square \\ \square \end{array}$ <sub>のの語子 同形</sub><br>公务礼仪<br>管理学原理 ------------<br>专业选修课程<br>专业选修课程 財政学<br>財政学 ZX1979 否 明明 香西南西西 香 香商商商 2019财政学类  $ZX2015$  $\frac{1}{10}$ 言 2019财政学类 ZX2271 专业选修课程  $\bar{\Xi}$ 无方向 2019财政学类 19 19 19  $\overline{\mathbb{B}}$  $\frac{1}{2}$ 财政学 2019対政学类<br>2019財政学类<br>2019財政学类 ZX4396<br>ZX4995 -------<br>行政公文写作<br>大数据导论 (经营类) 是是 明明 明朗 财政学<br>财政学 元方向<br>无方向  $1-13 \quad \text{$\uparrow$} \text{13$\uparrow$}$  $\left\langle \cdot \right\rangle$

 $\boxed{\textbf{H} \textbf{B} \textbf{B}}$ 

 $\overline{\phantom{a}}$ 

#### <span id="page-8-0"></span>五、上课情况查询

<span id="page-8-1"></span>(一)借教室

- 1. 排课管理➡场地预约管理➡场地预约申请。
- 2. 在"按周次预约"标签下选择周次、星期、节次。场地借用类型选"教学类"。
- 3. 选中要借的教室(可多选),点击右侧黄色竖栏,填写电话、借用原因,点击提交。
- 4. 在"已预约教室"标签下查看,提交未审核的显示为灰色"待审核"。
- 5. 如刚提交的申请想撤回,可选中,点击右上角"撤销提交",确定,即返回为保存状态。

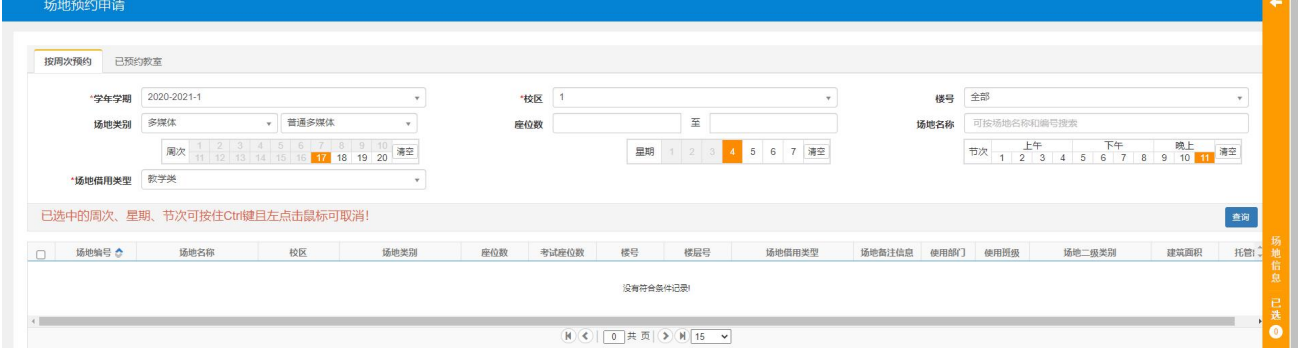

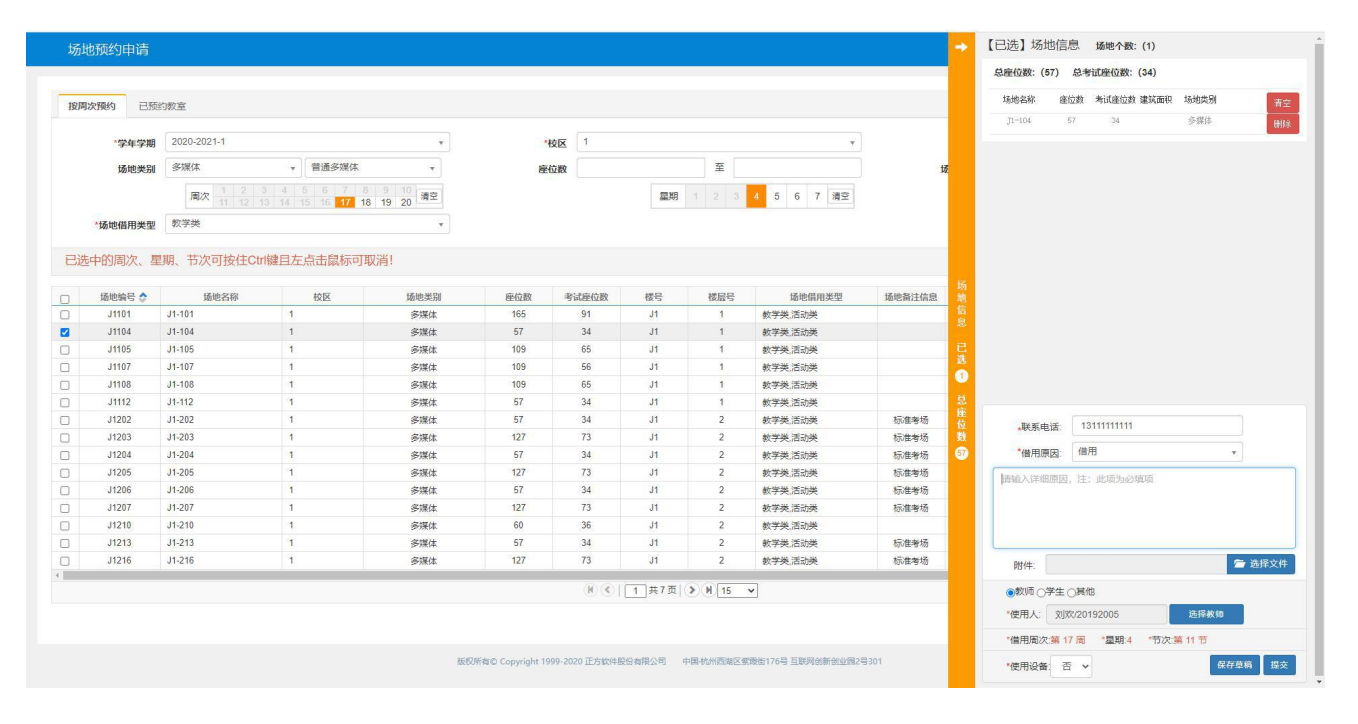

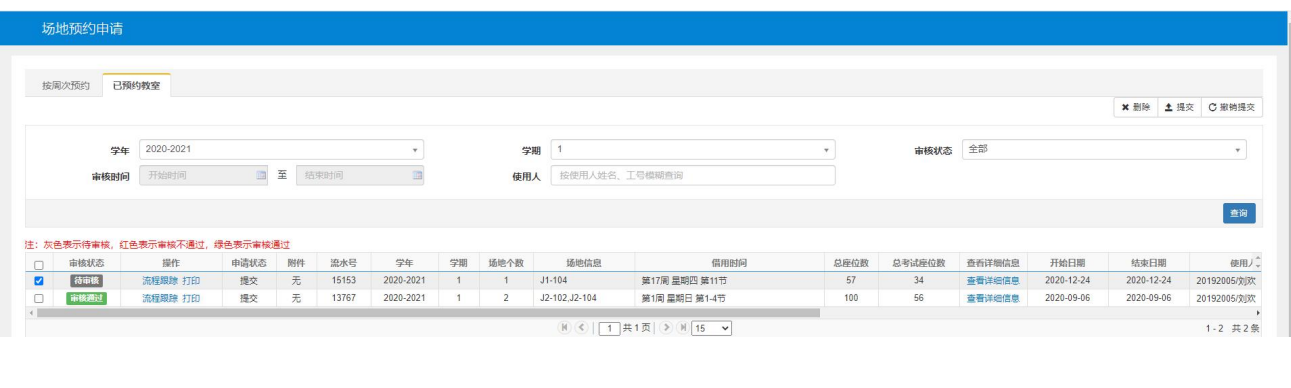

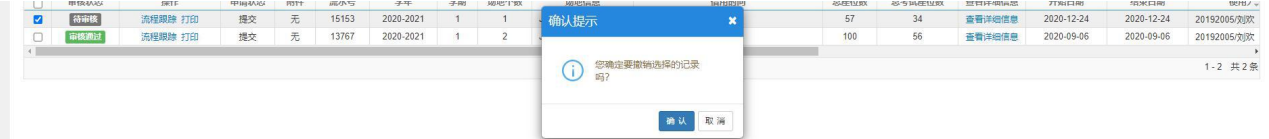

<span id="page-9-0"></span>(二)撤销借教室

- 1. 排课管理➡场地预约管理➡场地预约撤销申请。
- 2. 在"可撤销列表"中对需要撤销的教室点击"申请"。
- 3. 填写原因,提交。
- 4. 该功能只能撤销时间尚未过期的教室。

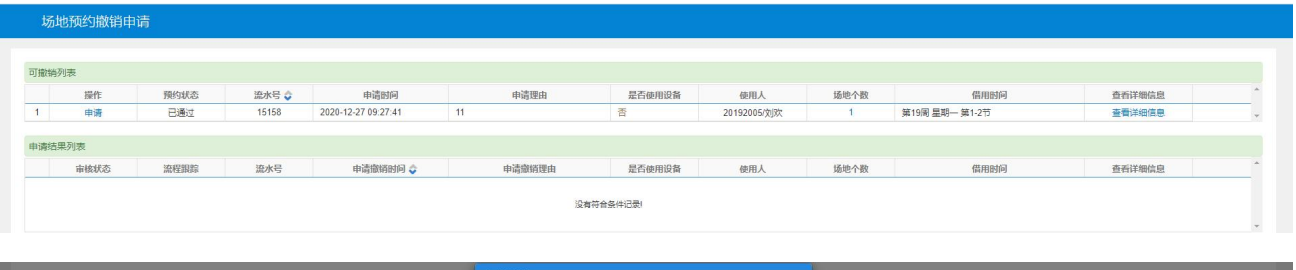

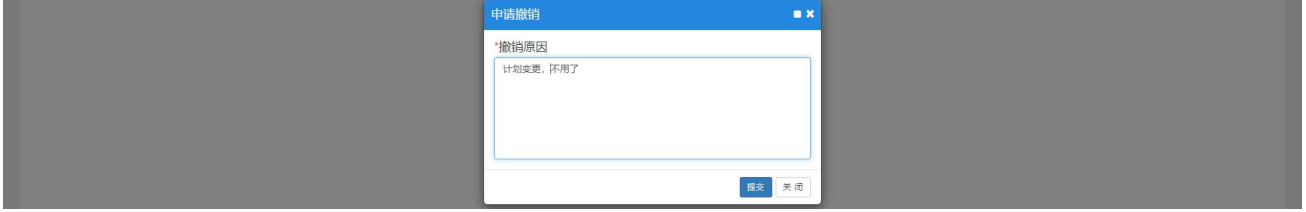

<span id="page-9-1"></span>(三)查询班级课表

- 1. 排课管理➡课表打印➡推荐课表打印。
- 2. 点击课表名称,弹出窗口可查看班级课表。
- 3. 选中课表(可多选),可以批量导出 excel 和 PDF 格式课表。
- 4. 该班级课表包含该班级的必修课和 B 类选修课。学生个人自由选择的 A 类选修课和通识选修课不显示。

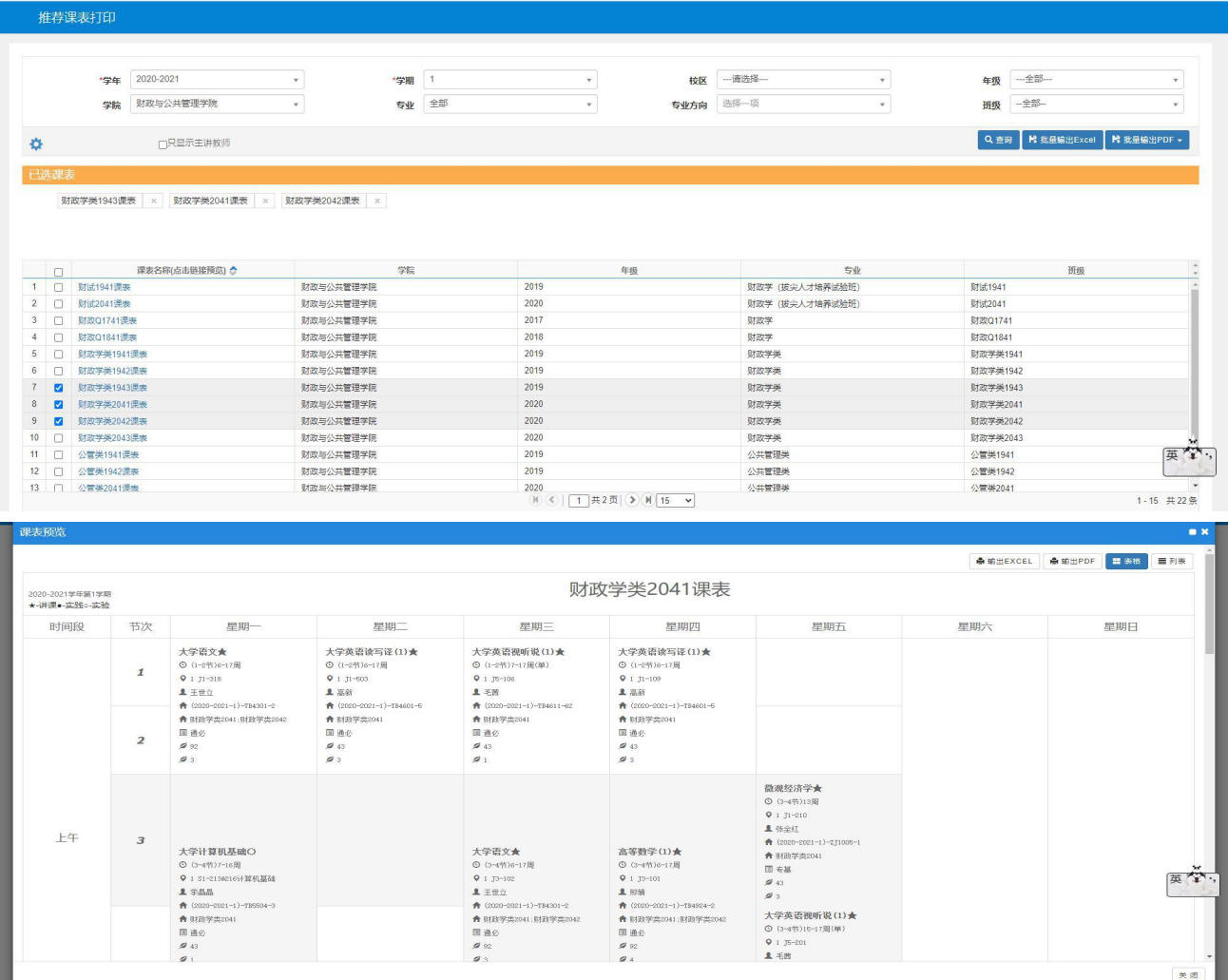

#### <span id="page-10-0"></span>(四)查询教师课表

- 1. 排课管理➡课表打印➡推荐课表打印。
- 2. 点击教师姓名,弹出窗口可查看该教师课表。
- 3. 选中课表(可多选),可以批量导出 excel 和 PDF 格式课表。

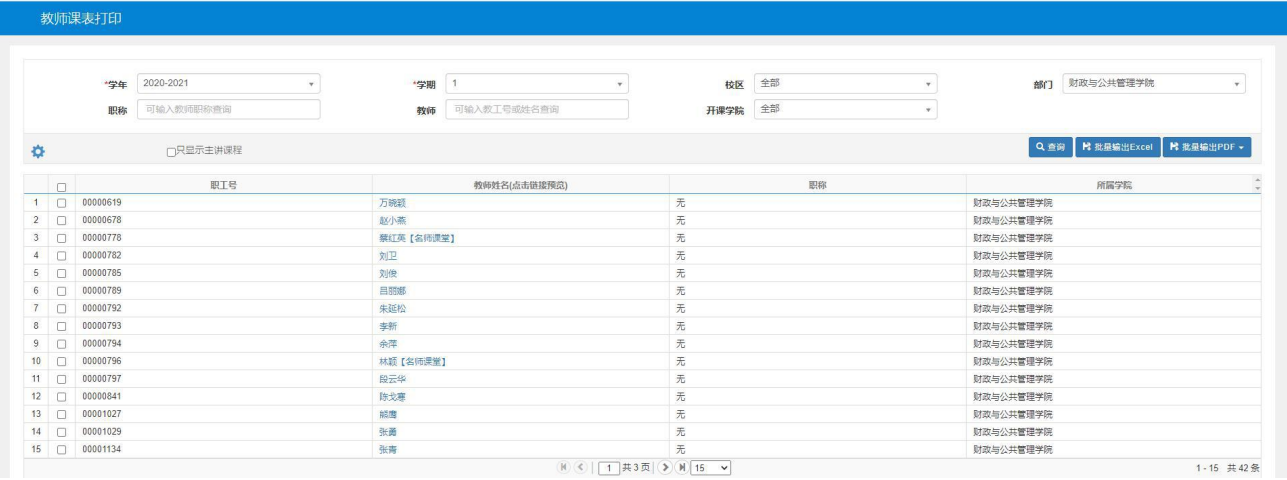

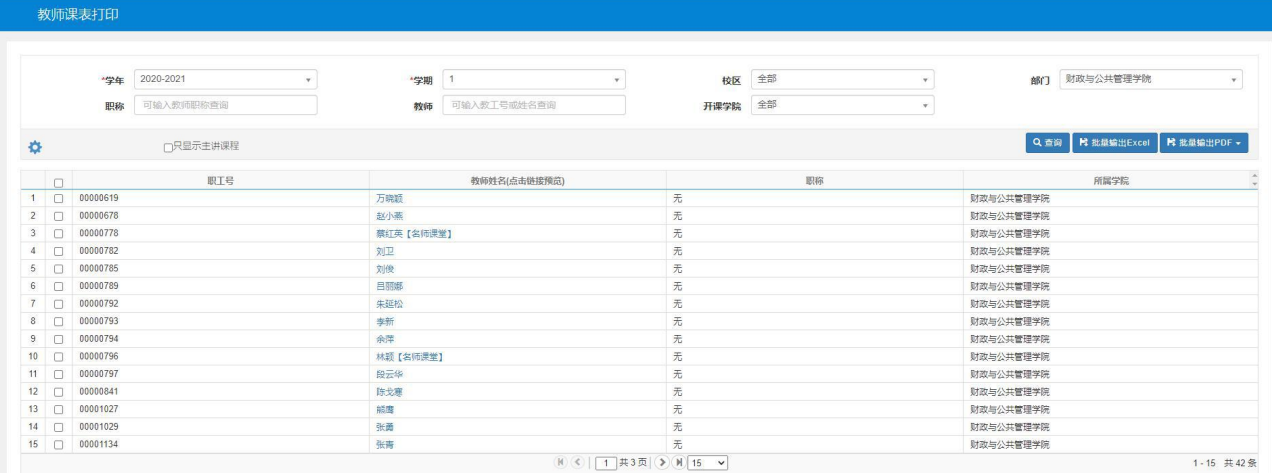

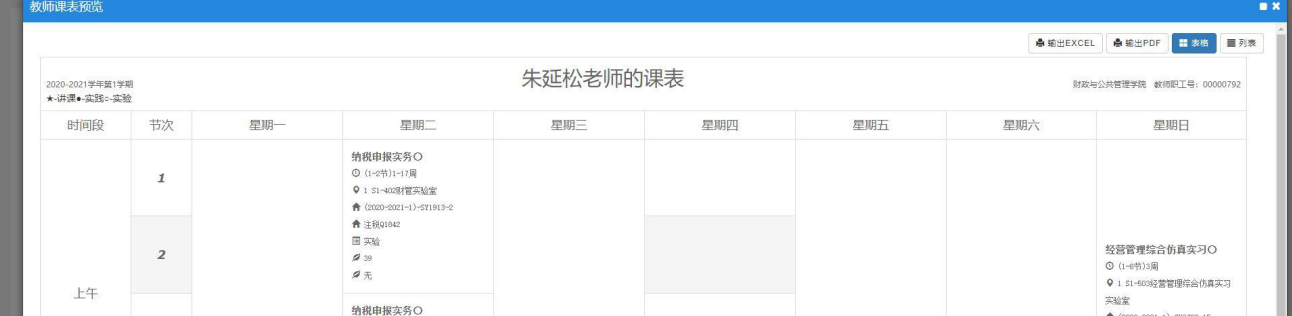

#### <span id="page-11-0"></span>(五)查询场地课表

- 1. 排课管理➡课表打印➡场地课表打印。
- 2. 点击场地名称,弹出窗口可查看该场地课表。
- 3. 选中课表(可多选),可以批量导出 excel 和 PDF 格式课表。

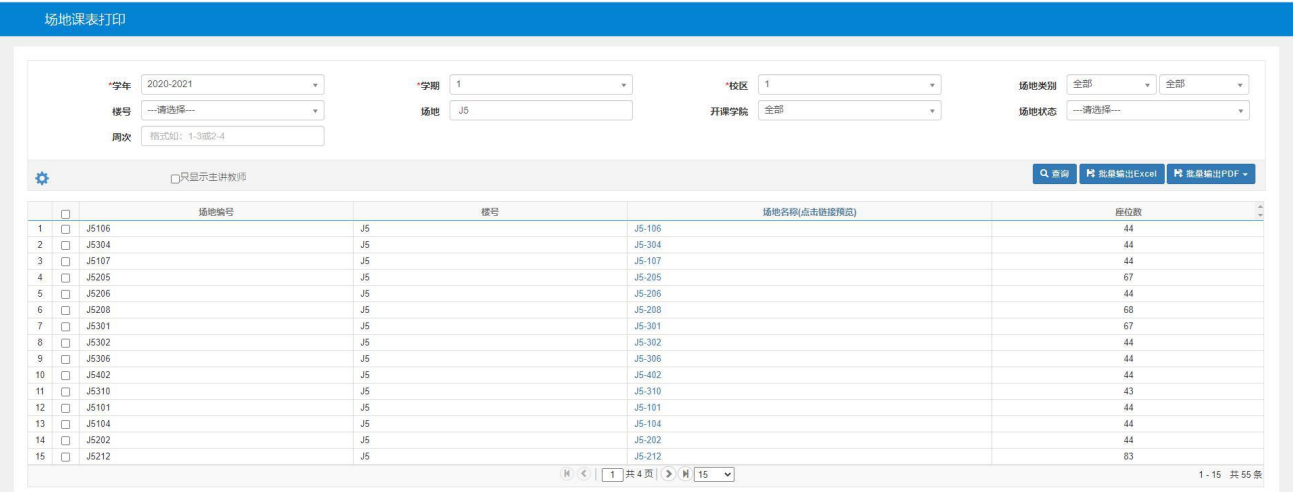

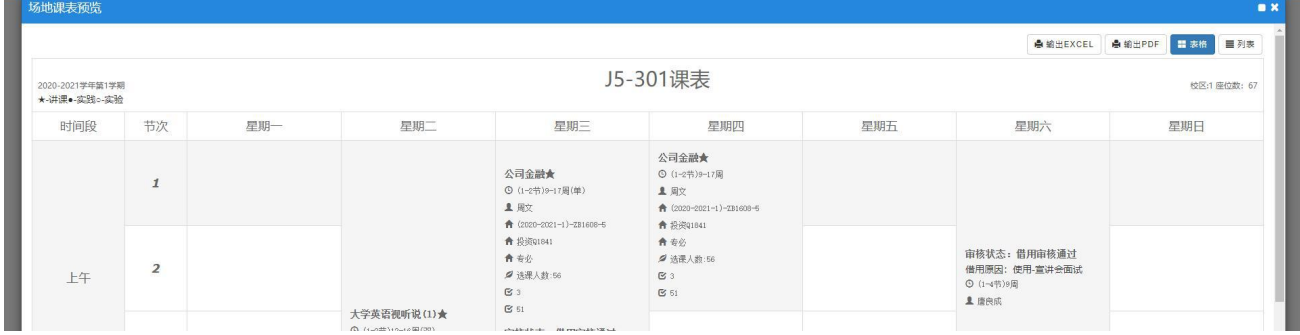

<span id="page-11-1"></span>(六)查询课程课表

- 1. 排课管理➡课表打印➡课程课表打印。
- 2. 点击课程名称,弹出窗口可查看该课程课表。
- 3. 选中课表(可多选),可以批量导出 excel 和 PDF 格式课表。
- 4. 该功能可查询指定学期指定课程的所有教学班。

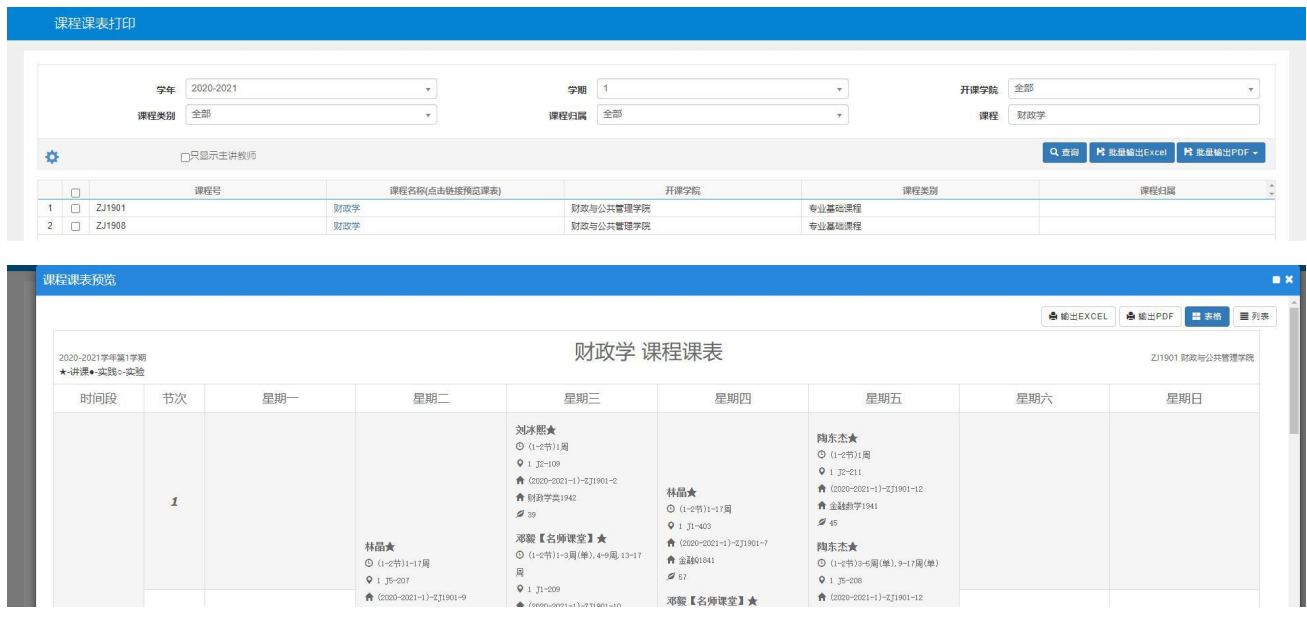

<span id="page-12-0"></span>(七)查询学生课表

- 1. 排课管理➡课表打印➡学生课表打印。
- 2. 点击学生行第一列的"查看课表",弹出窗口可查看该学生课表。
- 3. 在弹出窗口右上角可输出 PDF 格式课表。

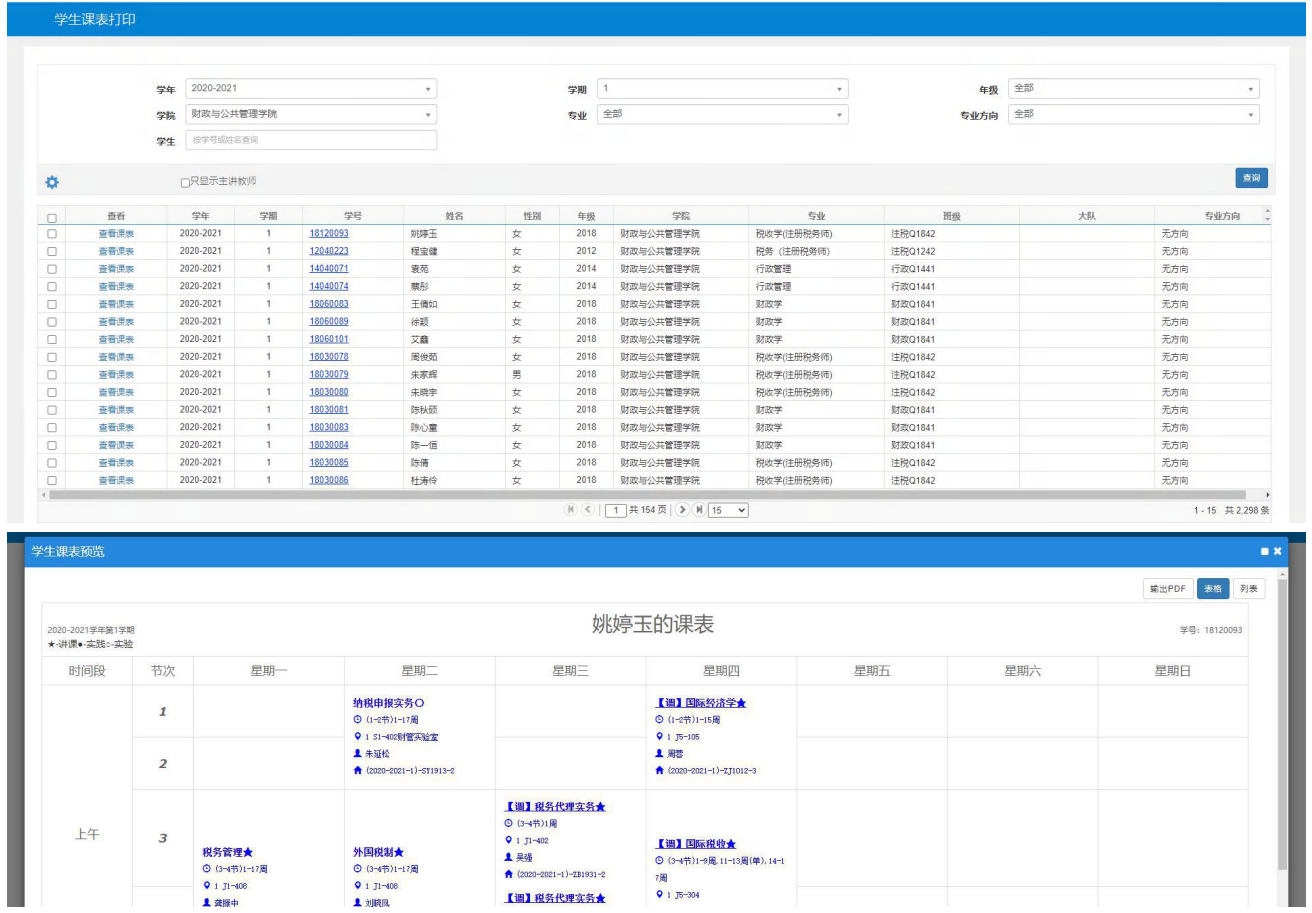

- <span id="page-12-1"></span>(八)查询空教室
- 1. 排课管理➡上课情况查询➡查询空教室。
- 2. 可按学年、学期、周次、星期、节次、场地名称、座位数进行筛选查询。

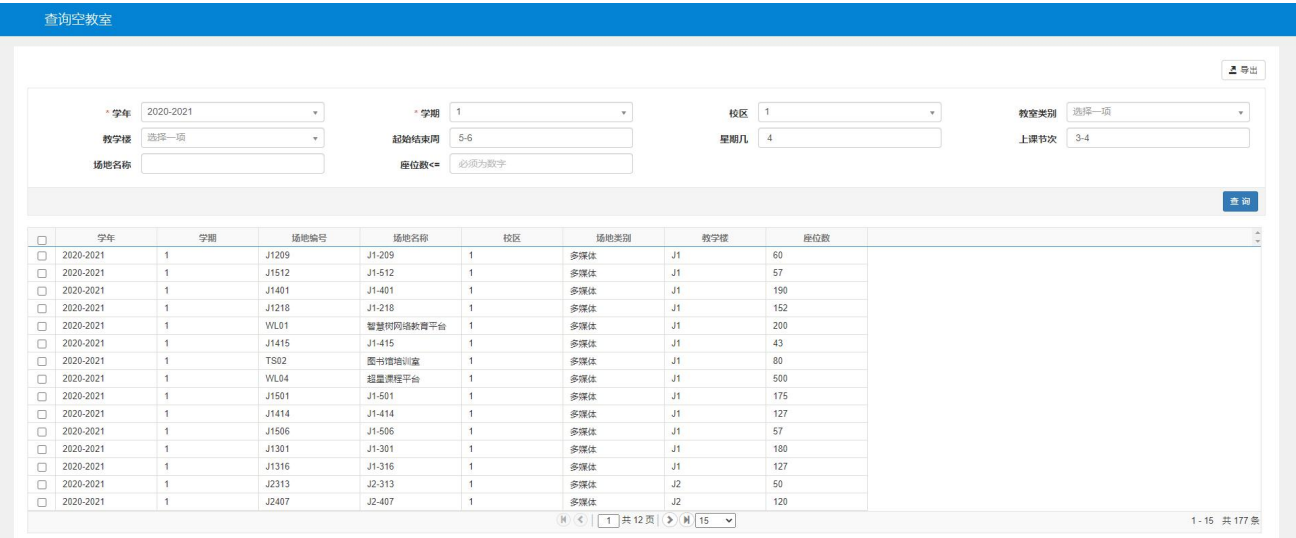

<span id="page-13-0"></span>(九)按条件查询上课情况

- 1. 排课管理➡上课情况查询➡按条件查询上课情况。
- 2. 可按学年、学期、周次、星期、节次、课程、教师、班级等进行筛选查询。

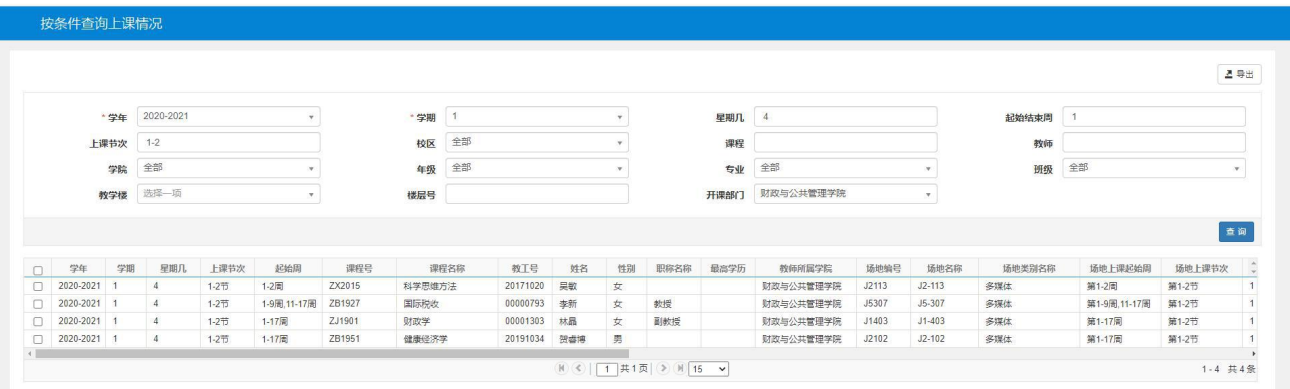

#### <span id="page-14-0"></span>六、选课情况查询

<span id="page-14-1"></span>(一)学生名单查询

- 1. 选课管理➡选课查询➡学生名单查询。
- 2. 可查询某课程某教学班内的学生信息。

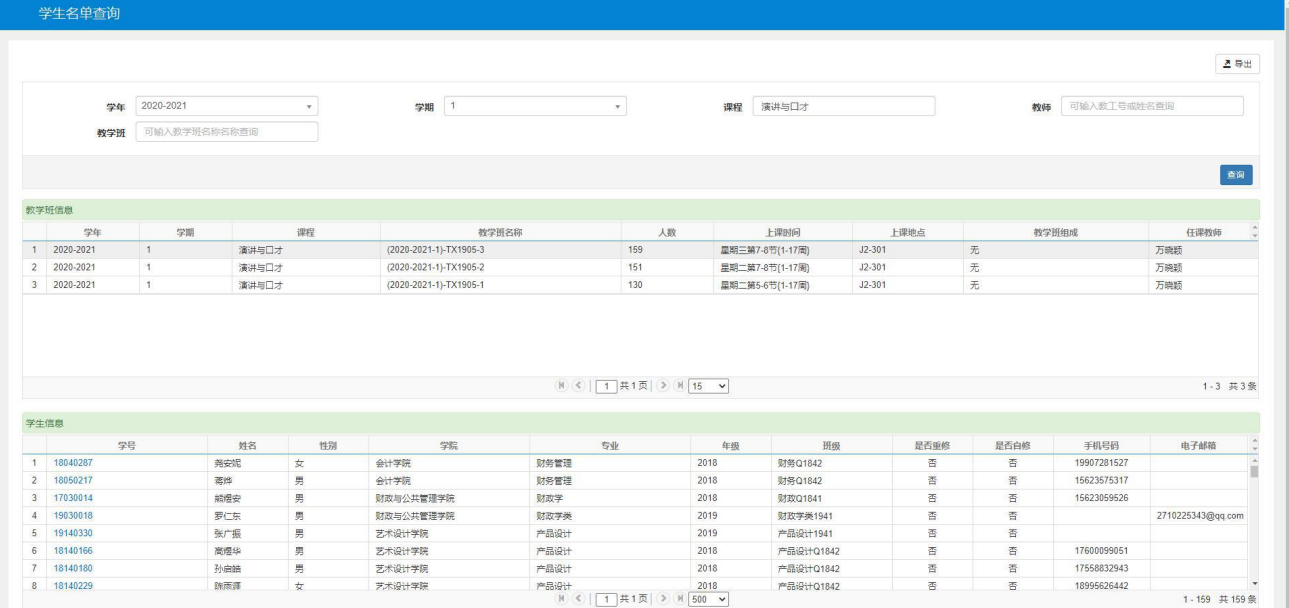

#### <span id="page-14-2"></span>(二)学生选课情况查询

- 1. 选课管理➡选课查询➡学生选课情况查询。
- 2. 可查看某学生的选课信息。点击"选课门数"的数字,即弹出该生选课情况。

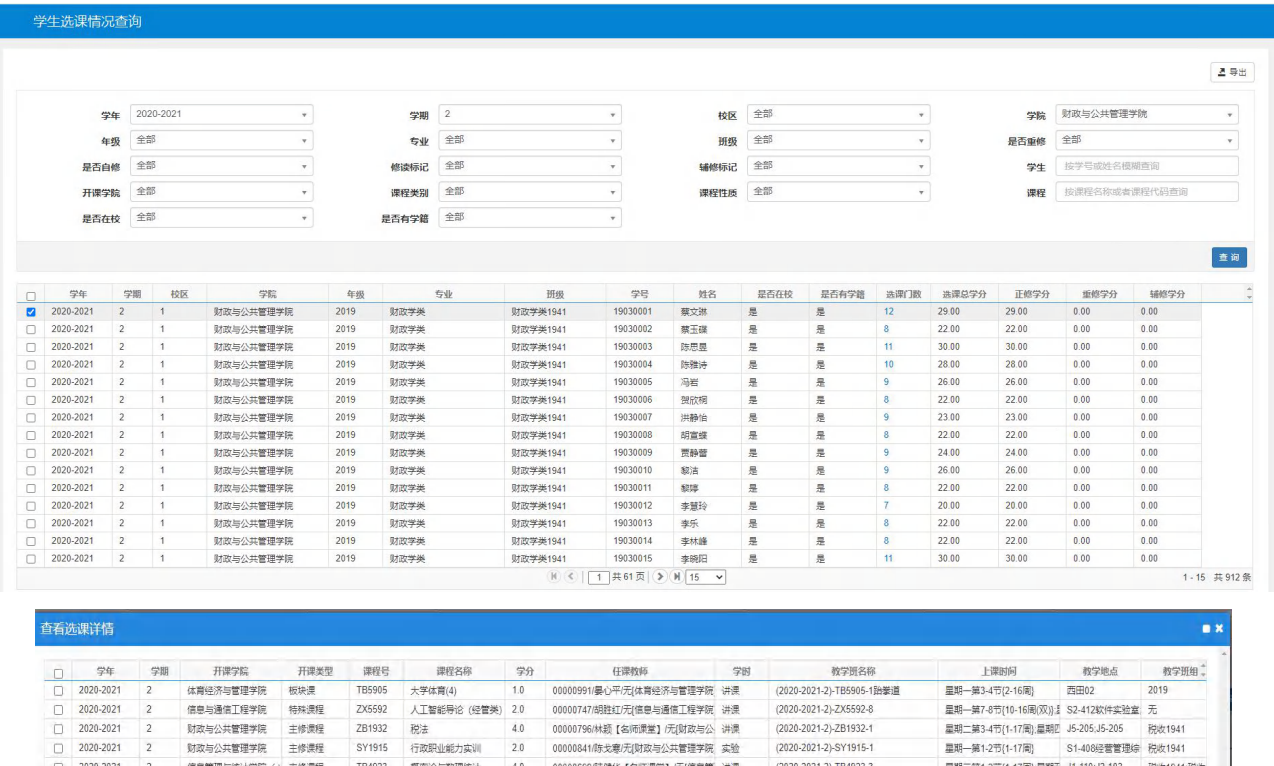

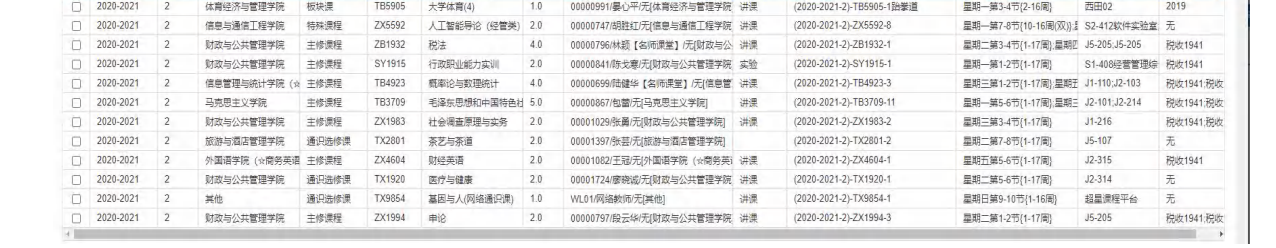

#### <span id="page-15-0"></span>七、成绩和排名查询

<span id="page-15-1"></span>(一)查询学生成绩

- 1. 成绩管理➡成绩统计分析➡查询学生成绩。
- 2. 选择学年学期、年级专业班级、学号、课程等信息,可查询学生每门课程的成绩。
- 3. 黑色表示正考(第一次考试)通过。红色表示未通过。蓝色表示重修后通过。
- 4. 课程性质、课程类别两列可以不选,不选表示默认全选。

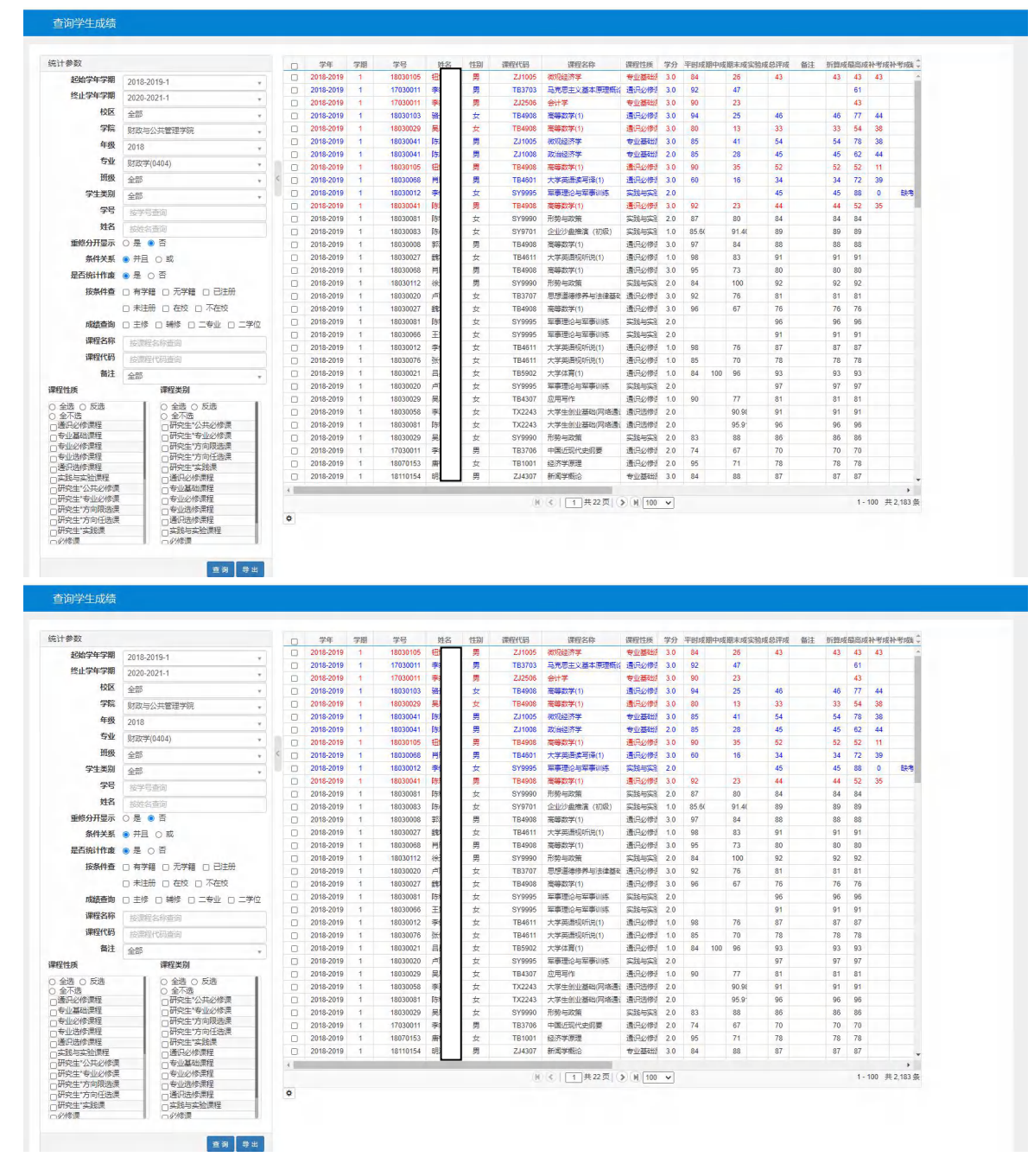

<span id="page-16-0"></span>(二)成绩绩点统计

- 1. 成绩管理➡成绩统计分析➡成绩绩点统计。
- 2. 选择年级专业班级、学号,可查询学生每个学期的成绩绩点。
- 3. 可以选择统计"平均绩点"或"平均学分绩点"。

4. 可选择统计"正考","正考+补考"或"最大值"。"正考"指仅统计第一次考试的成绩,"正考+补考"指含补考 在内取最高成绩。"最大值"指含重修在内取最高成绩。

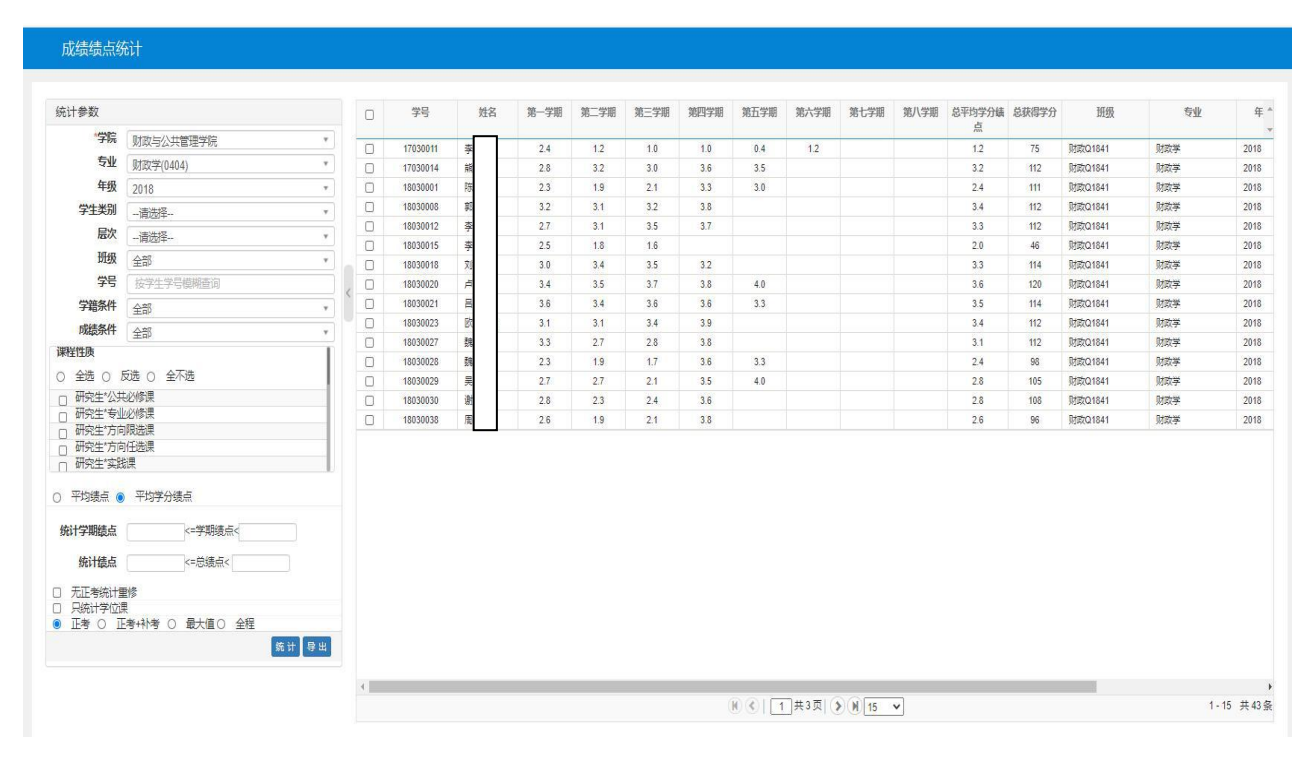

<span id="page-17-0"></span>(三)学分统计

- 1. 成绩管理➡成绩统计分析➡学分统计。
- 2. 统计范围可选择"单学期"、"累计学期"或"单学年"。
- 3. 选择年级专业班级、学号,可查询学生每个学期的学分。

4. 可选择统计"正考","正补考"或"最大值"。"正考"指仅统计第一次考试的成绩,"正补考"指含补考在内取 最高成绩。"最大值"指含重修在内取最高成绩。

5. 点击下方"统计",则右侧上框会显示学生总体学分情况。点击姓名则右侧下框会显示该生详细课程学分情况。

6. 点击下方导出可导出右侧显示数据。选中"导出单个学生详情"可导出单个学生数据。

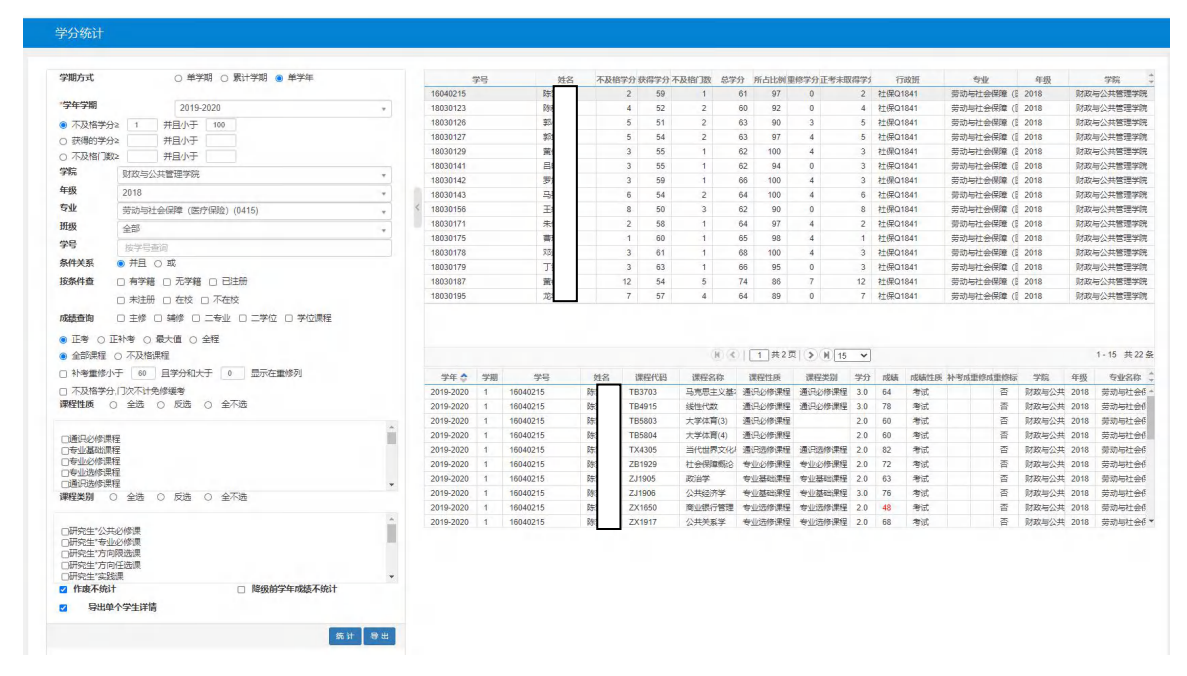

<span id="page-17-1"></span>(四)学生不及格门次统计

1. 成绩管理➡成绩统计分析➡学生不及格门次统计。

2. 选择学年学期、年级专业班级、学号姓名。

3. 可选择统计"正考","正补考最大"或"最大值"。"正考"指仅统计第一次考试的成绩,"正补考最大"指含补 考在内取最高成绩。"最大值"指含重修在内取最高成绩。

4. 点击下方"统计",则右侧上框会显示学院(或专业或年级或班级)总体不及格情况。右侧下框会显示详细情况。

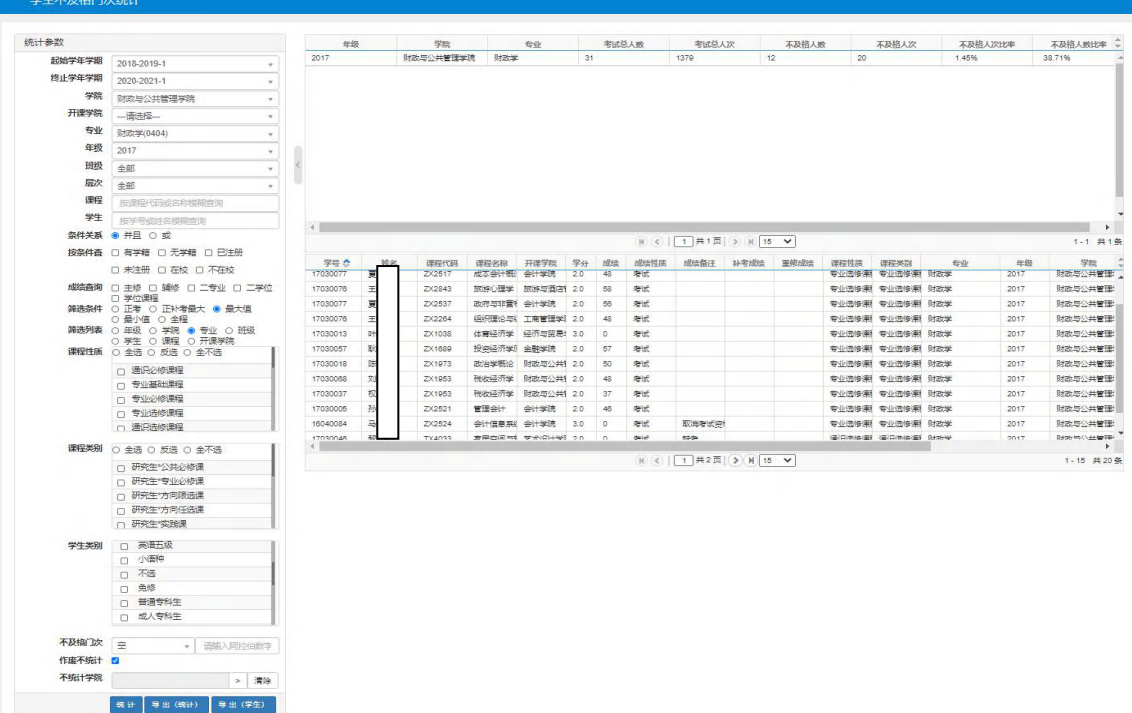

<span id="page-18-0"></span>(五)学生课程综合分析

- 1. 成绩管理➡成绩统计分析➡学生课程综合分析。
- 2. 可按学院、专业、班级、教师、课程、教学班等统计。

3. 可选择统计"正考","正补考最大"或"最大值"。"正考"指仅统计第一次考试的成绩,"正补考最大"指含补 考在内取最高成绩。"最大值"指含重修在内取最高成绩。

4. 点击下方"统计"。

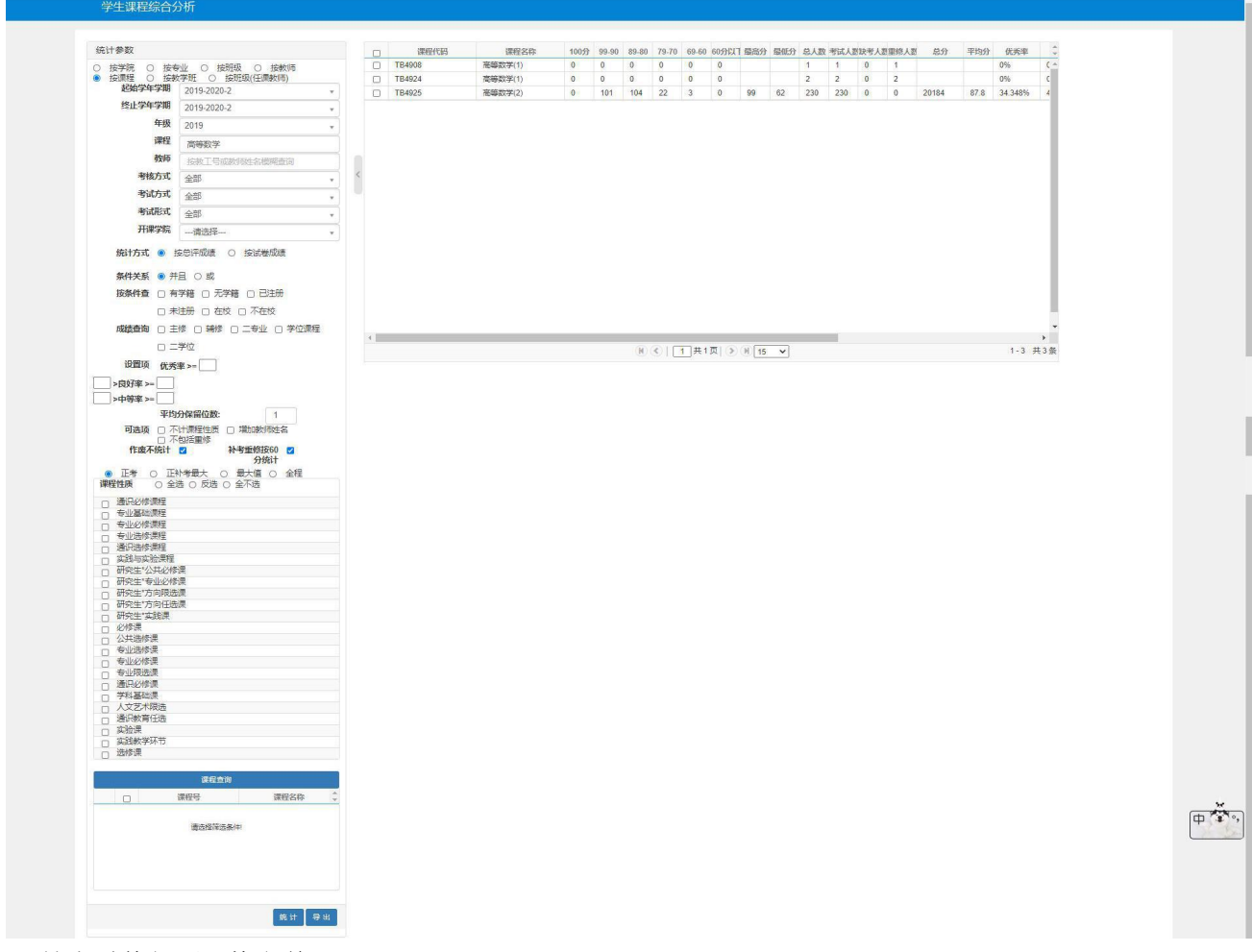

<span id="page-18-1"></span>(六)补考重修仍不及格名单

- 1. 成绩管理➡成绩统计分析➡补考重修仍不及格名单。
- 2. 选择学年学期、专业、班级等信息,点击统计。

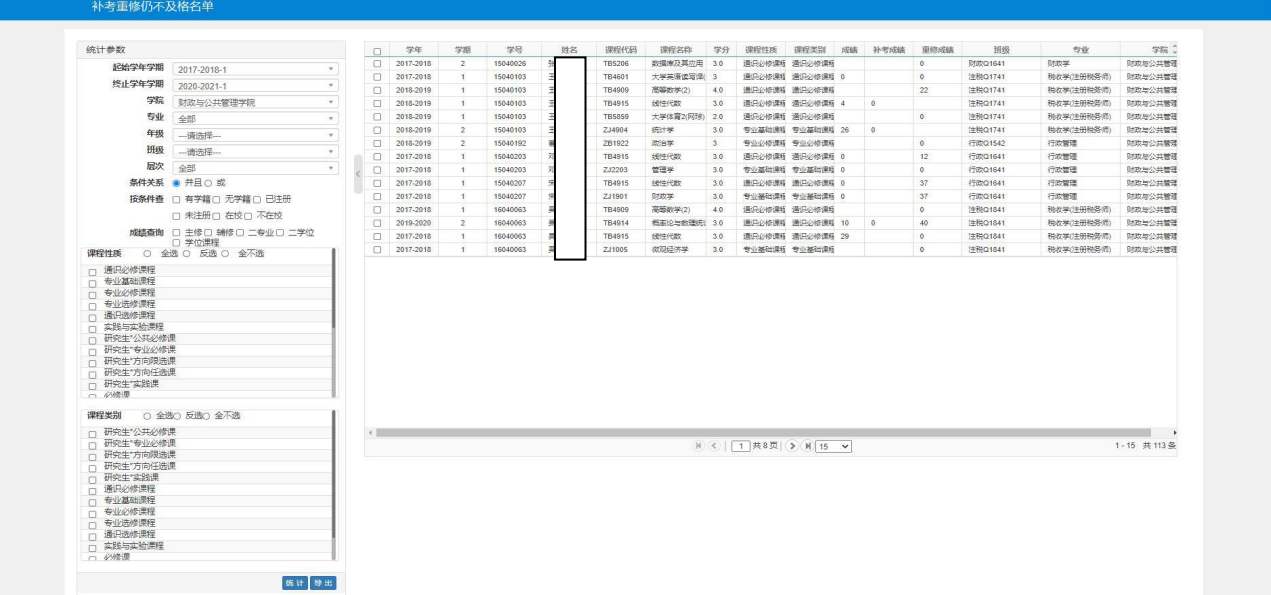

<span id="page-19-0"></span>(七)查询学生成绩排名

- 1. 成绩管理➡学生成绩排名统计➡指定学期排名统计。
- 2. 选择起始学年和终止学年,年级专业班级等。

3. 可选择统计"正考","正补考最大"或"最大值"。"正考"指仅统计第一次考试的成绩,"正补考最大"指含补 考在内取最高成绩。"最大值"指含重修在内取最高成绩。

4. 点击统计。

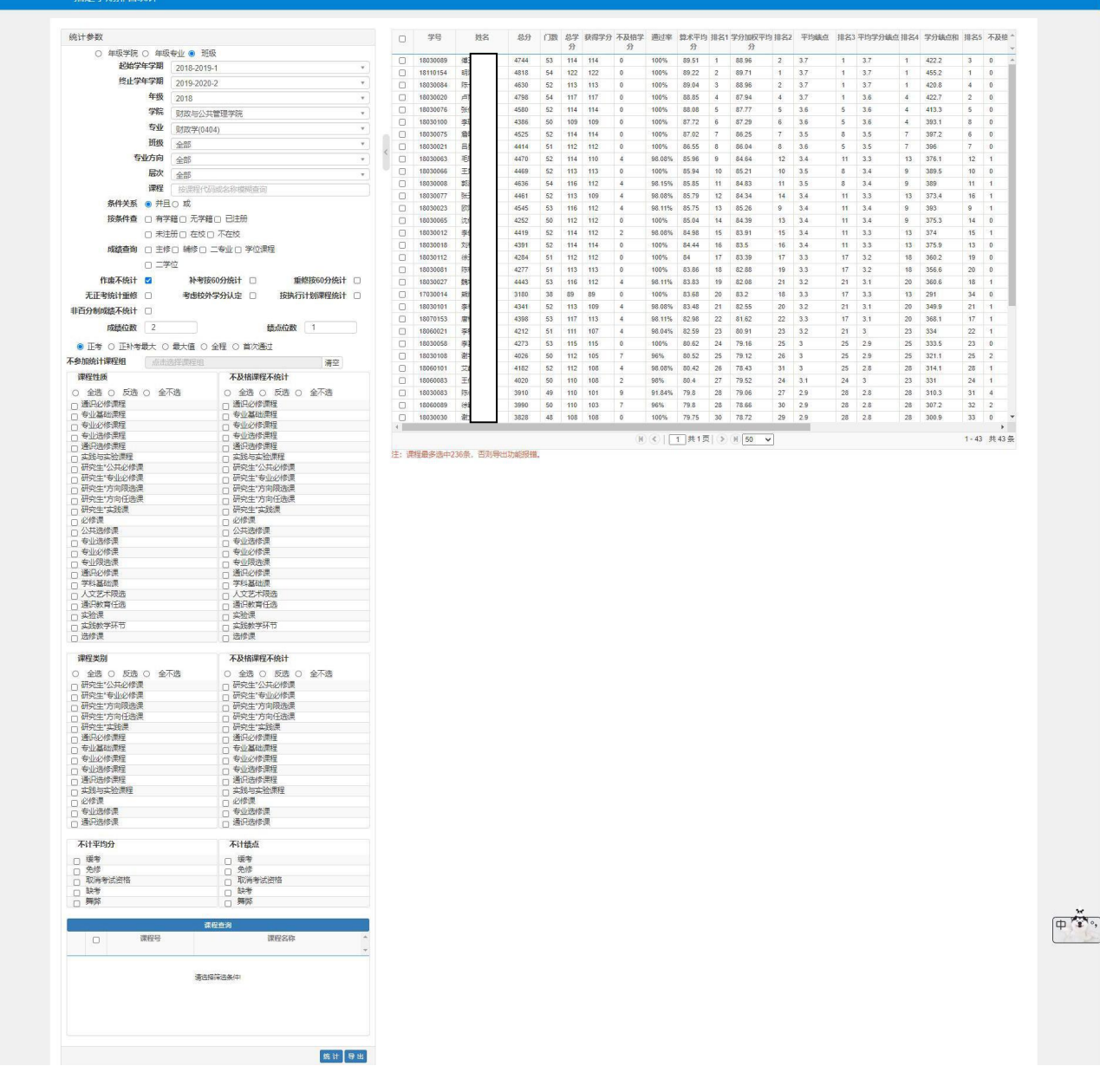

<span id="page-20-0"></span>(八)查询班级成绩排名

- 1. 成绩管理➡学生成绩排名统计➡专业班级排名统计。
- 2. 按条件选择学年学期、年级等。
- 3. 点击统计。
- 4. 该功能用于比较各班级整体成绩情况。

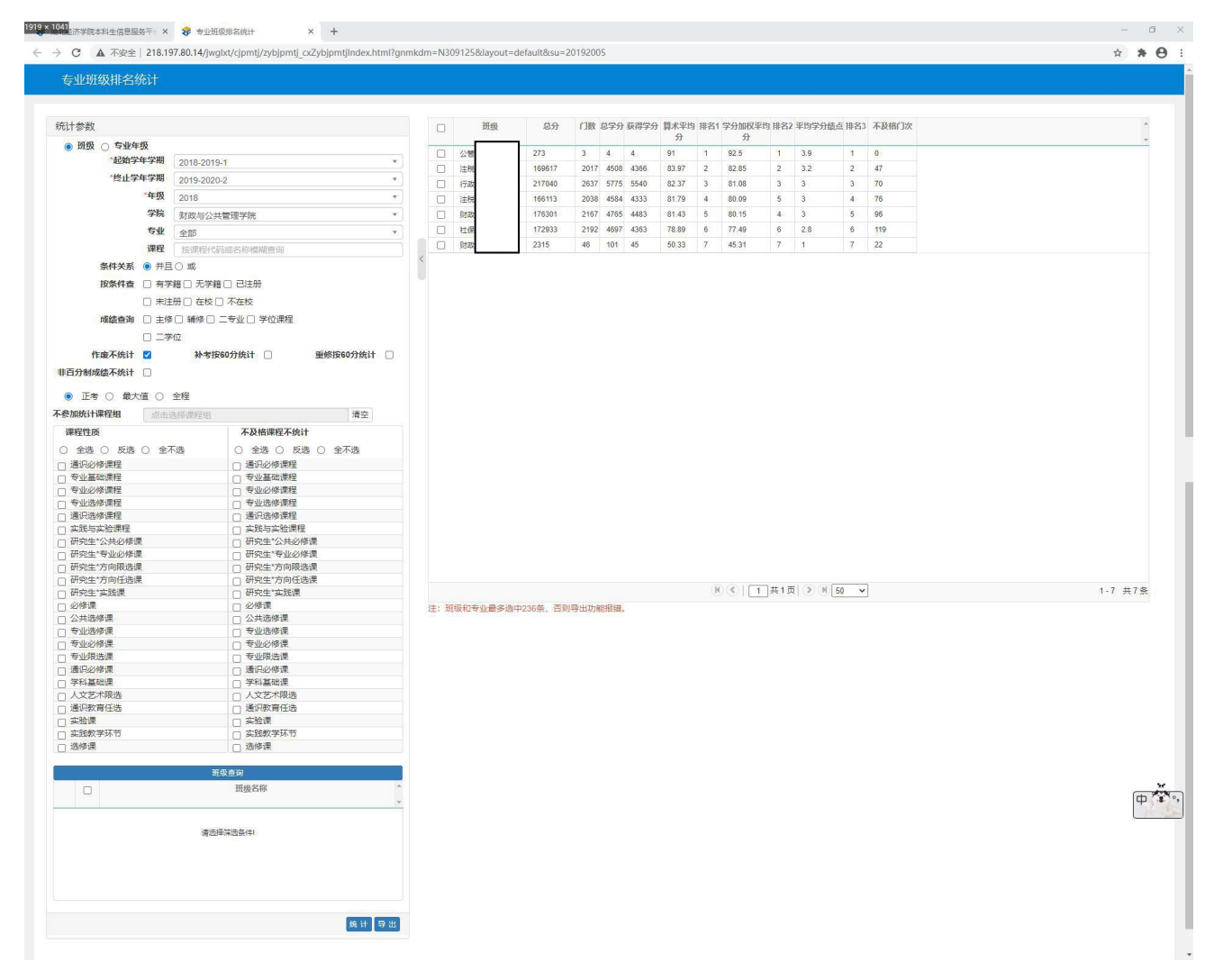

### <span id="page-21-0"></span>八、考试信息查询

<span id="page-21-1"></span>(一)考场情况查询

- 1. 考务管理➡考务信息查询➡考场情况查询。
- 2. 可查询考试时间、地点、人数、教学班、监考教师信息。
- 3. 未安排考场的课程无法查看(如考核方式为论文、报告等的课程)。

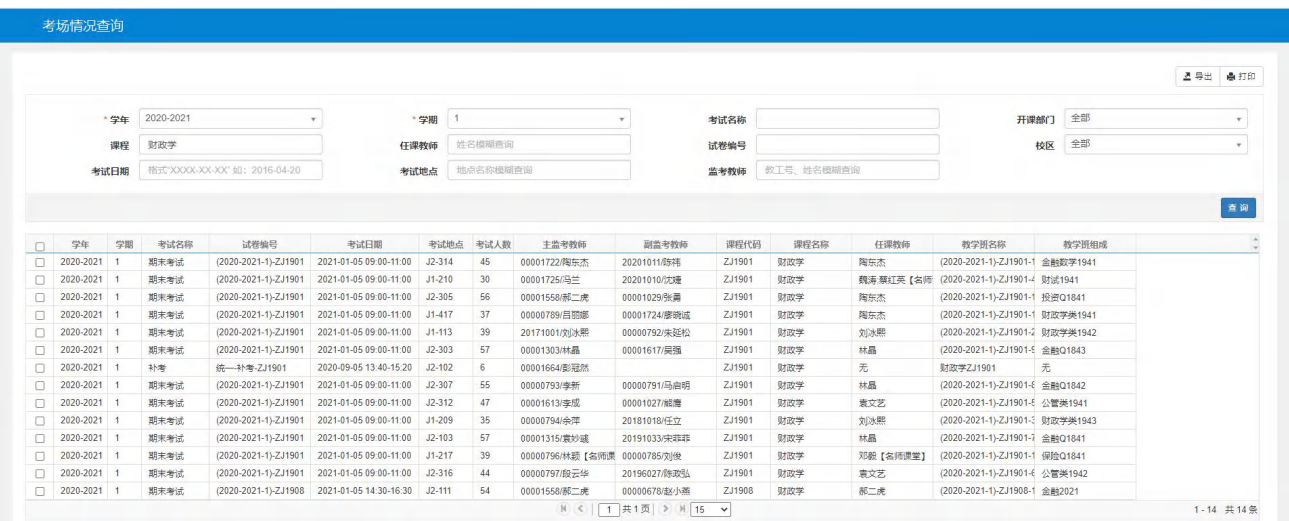

- <span id="page-21-2"></span>(二)学生考试情况查询
- 1. 考务管理➡考务信息查询➡考试信息查询。
- 2. 可查询每个学生每门考试的考试时间、地点。
- 3. 未安排考场的课程无法查看(如考核方式为论文、报告等的课程)。

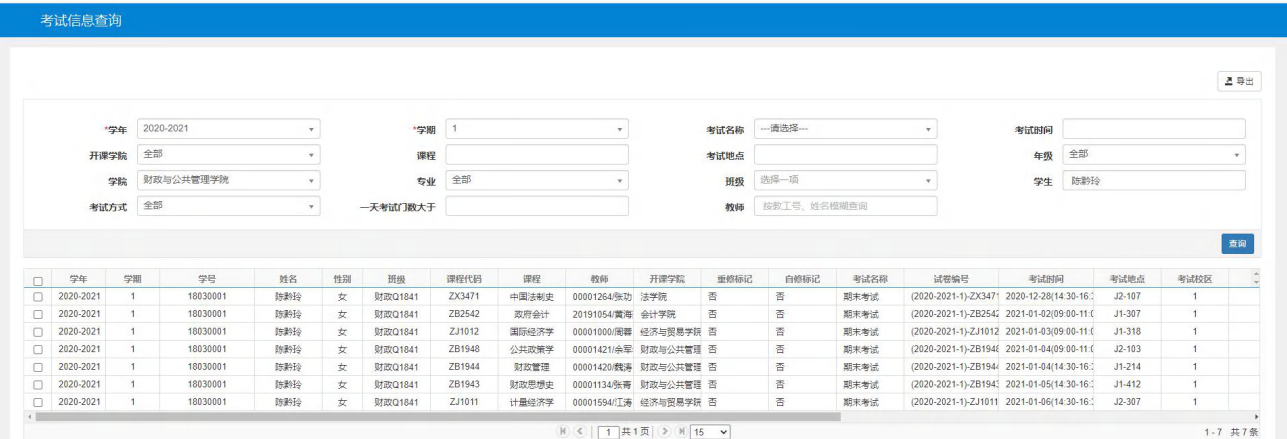